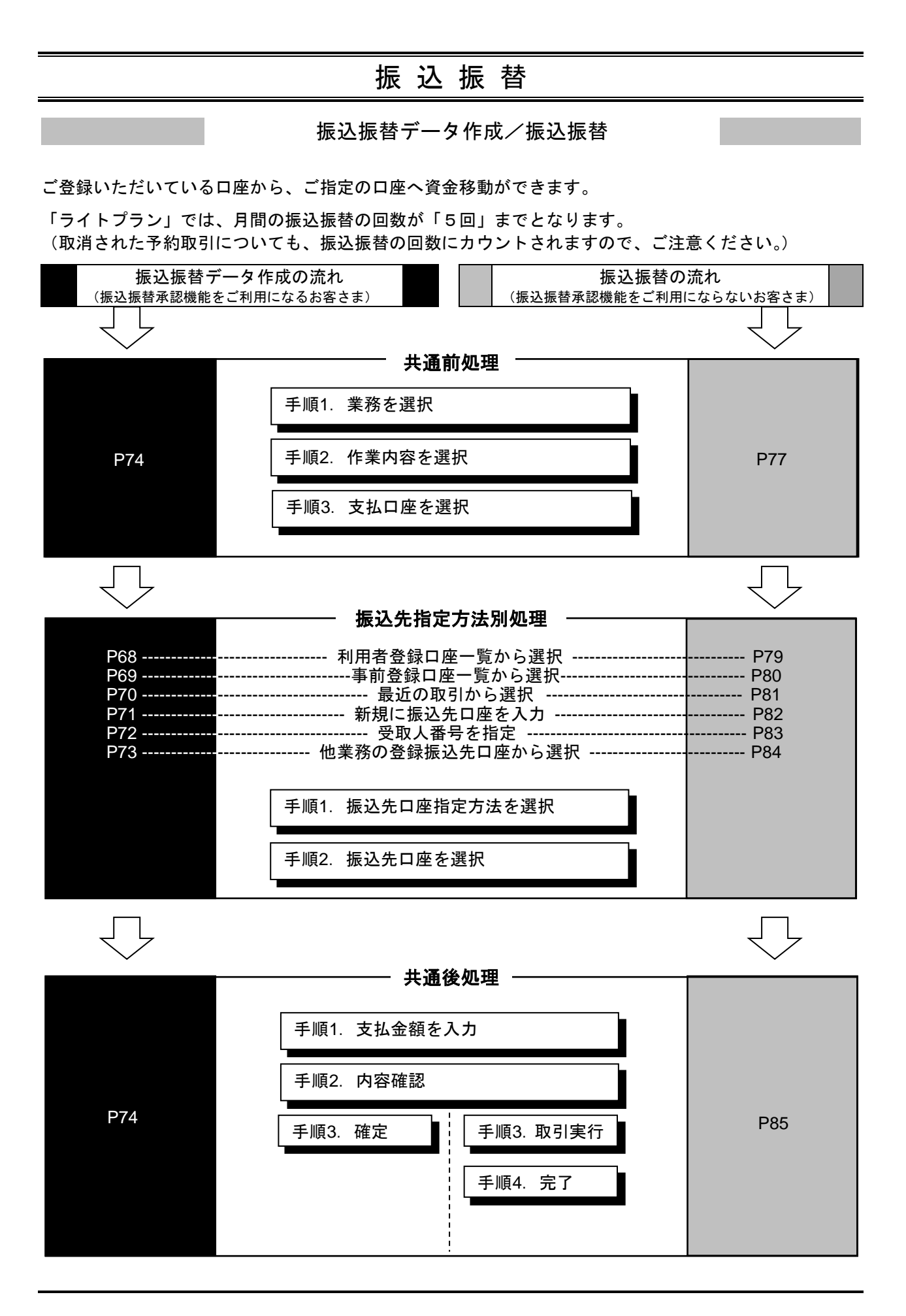

## <span id="page-1-0"></span>●振込振替データ作成

ご登録いただいている口座から、ご指定の口座へ資金移動ができます。 ※振込振替承認機能をご利用になるお客さま向けの手順です。 振込振替承認機能をご利用にならないお客さまは[P77](#page-12-0)以降をご覧ください。

#### 共 通 前 処 理

#### 手順**1** 業務を選択

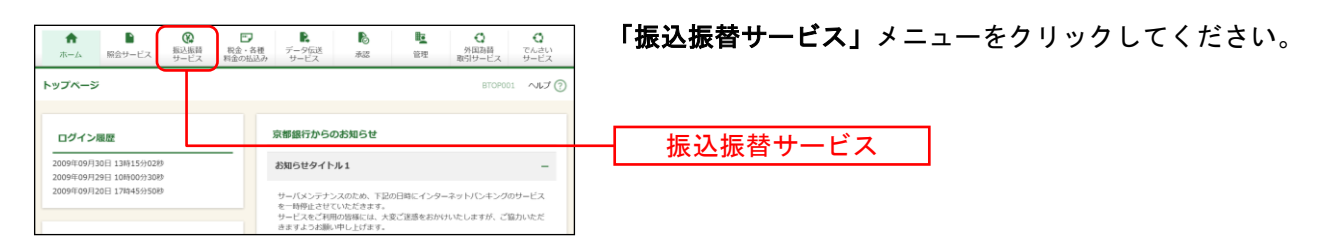

## 手順**2** 作業内容を選択

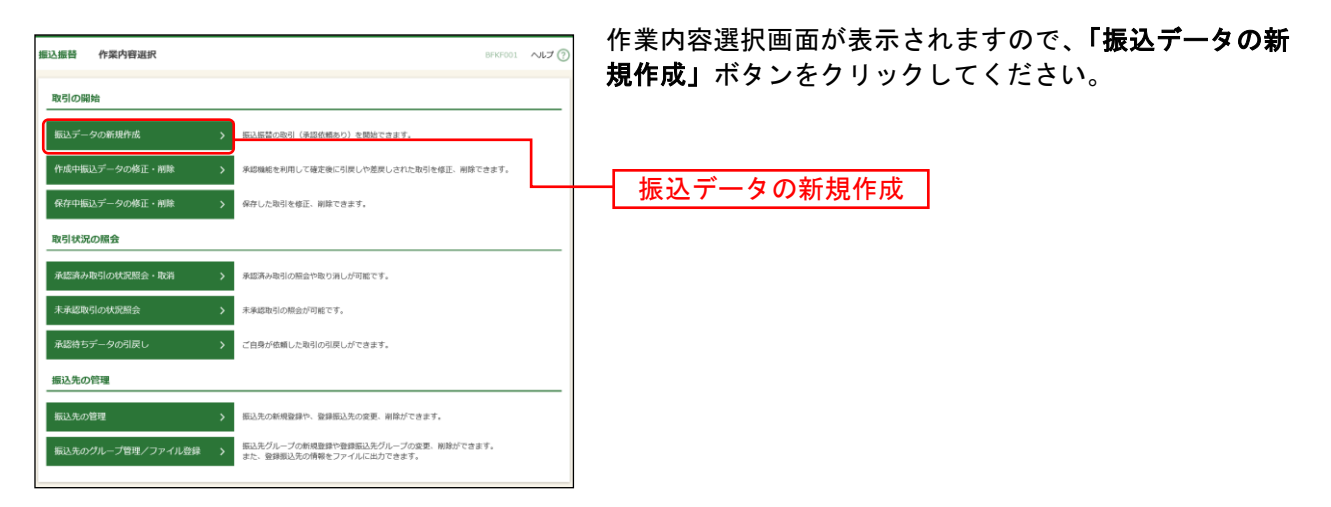

- ※「保存中振込データの修正・削除」ボタンをクリックすると、振込振替の操作途中で一時保存した振込データを 利用して、振込振替の取引を行うことができます。(P89参照)
- ※「承認待ちデータの引戻し」ボタンをクリックすると、ご自身が依頼した取引を引戻しできます。
- ※「振込先の管理」ボタンをクリックすると、振込先の新規登録や、登録振込先の変更、削除ができます。(P106参 照)
- ※「振込先のグループ管理/ファイル登録」ボタンをクリックすると、振込先グループの新規登録や登録振込先グル ープの変更、削除が可能できます。また、振込先のファイルによる一括登録や登録振込先の情報のファイル出力が できます。(P108、P110参照)

### 手順**3** 支払口座を選択

l

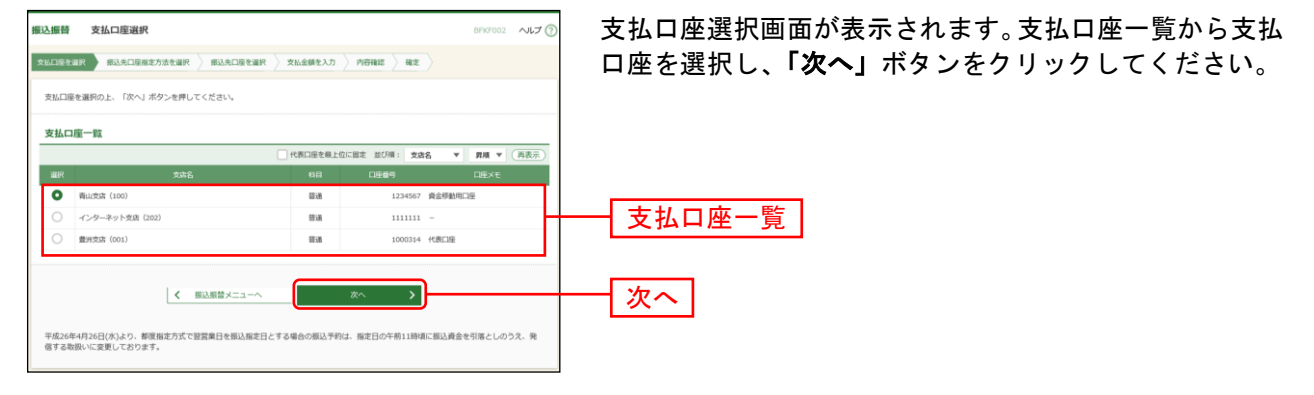

#### 振 込 先 指 定 方 法 別 処 理  $\equiv$

振込先を指定する方法は以下の5つからご選択ください。

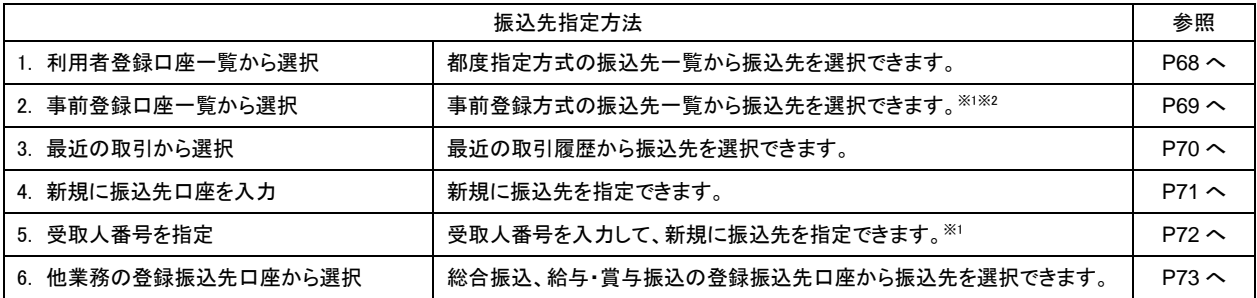

 $^{\rm \times 1}$  京銀インターネットEBサービス・EBサービス(振込/振替)申込書(振込/振替先の登録削除専用)にご記入いた だいた振込先口座を指定した事前登録方式の振込振替が可能です。

<sup>※</sup><sup>2</sup> 科目が「普通」「当座」「納税準備」以外の振込先は、事前登録方式の振込先一覧には表示されません。

## <span id="page-3-0"></span>**1.** 利用者登録口座一覧から選択

#### 手順**1** 振込先口座指定方法を選択

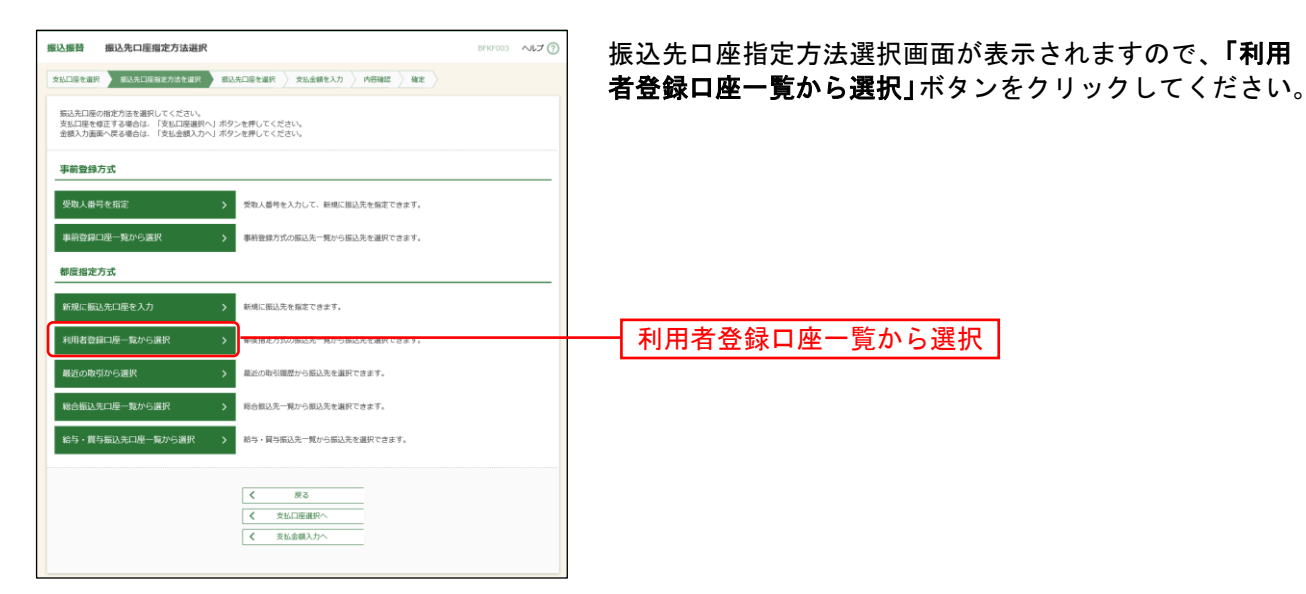

## 手順**2** 振込先口座を選択

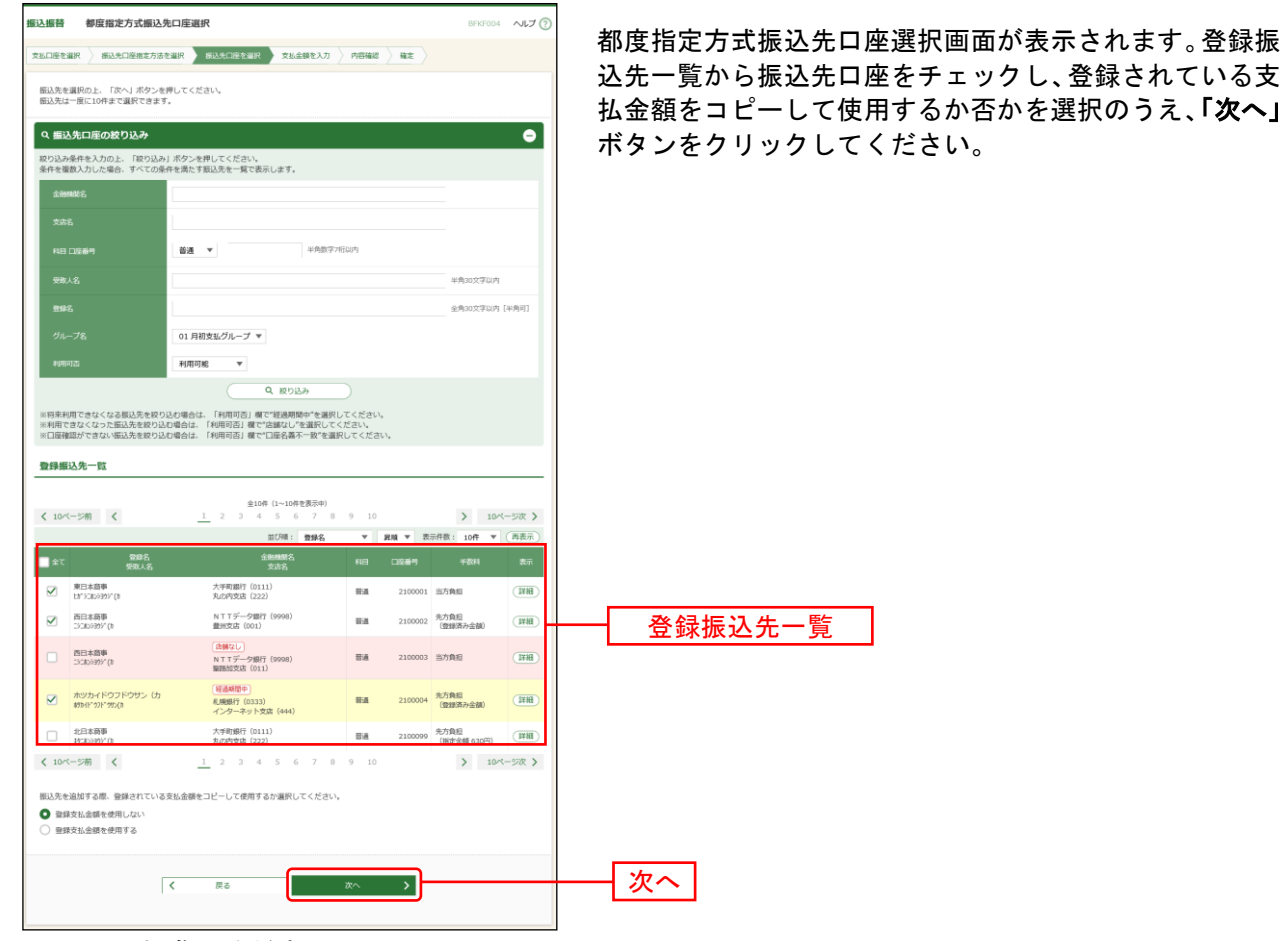

⇒P74 へお進みください。

68

## <span id="page-4-0"></span>**2.** 事前登録口座一覧から選択

## 手順**1** 振込先口座指定方法を選択

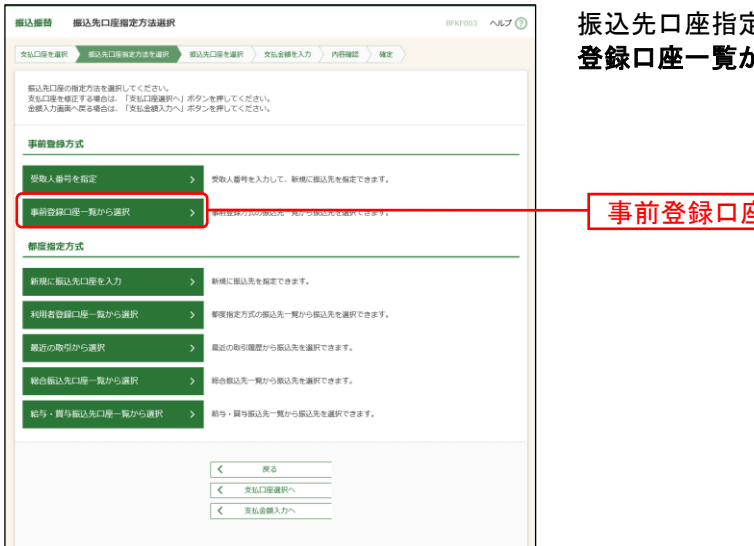

振込先口座指定方法選択画面が表示されますので、「事前 登録口座一覧から選択」ボタンをクリックしてください。

| 事前登録口座一覧から選択 |

## 手順**2** 振込先口座を選択

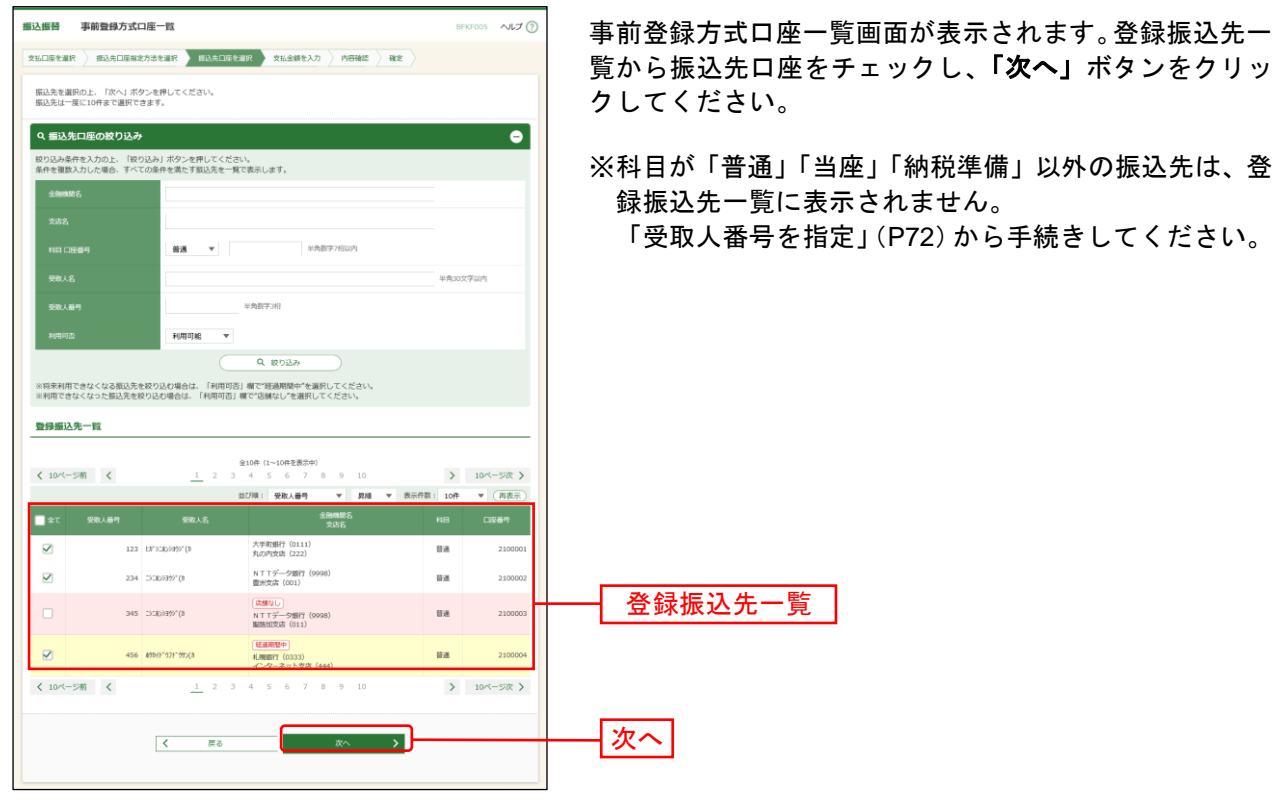

⇒P74 へお進みください。

# <span id="page-5-0"></span>**3.** 最近の取引から選択

## 手順**1** 振込先口座指定方法を選択

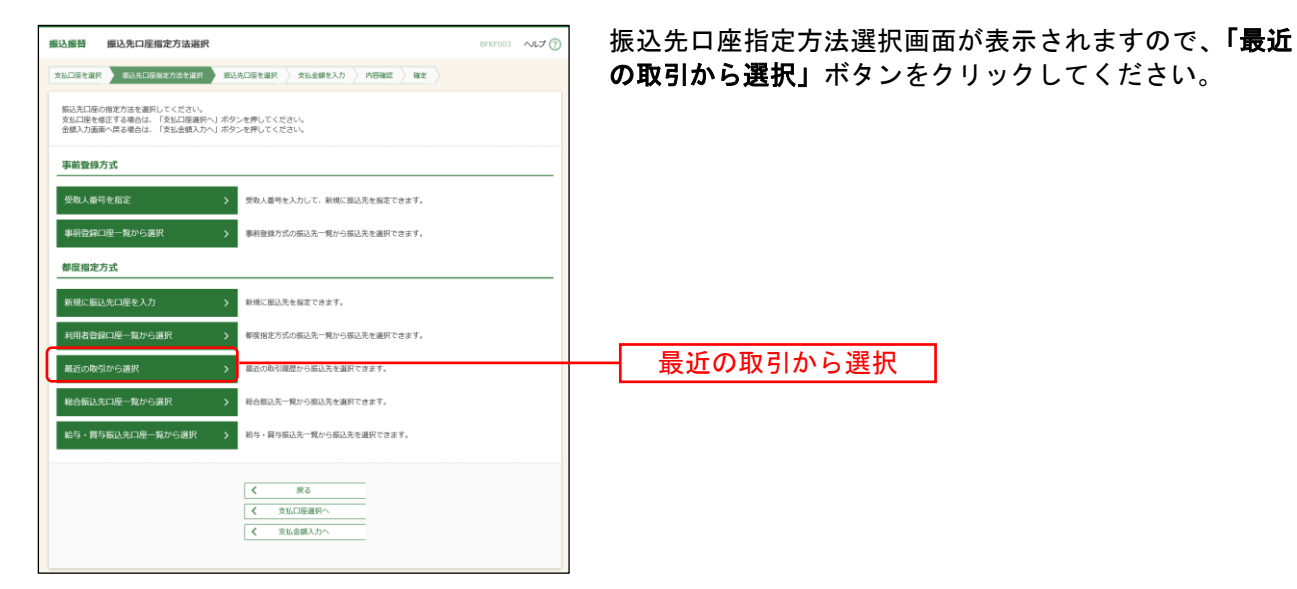

## 手順**2** 振込先口座を選択

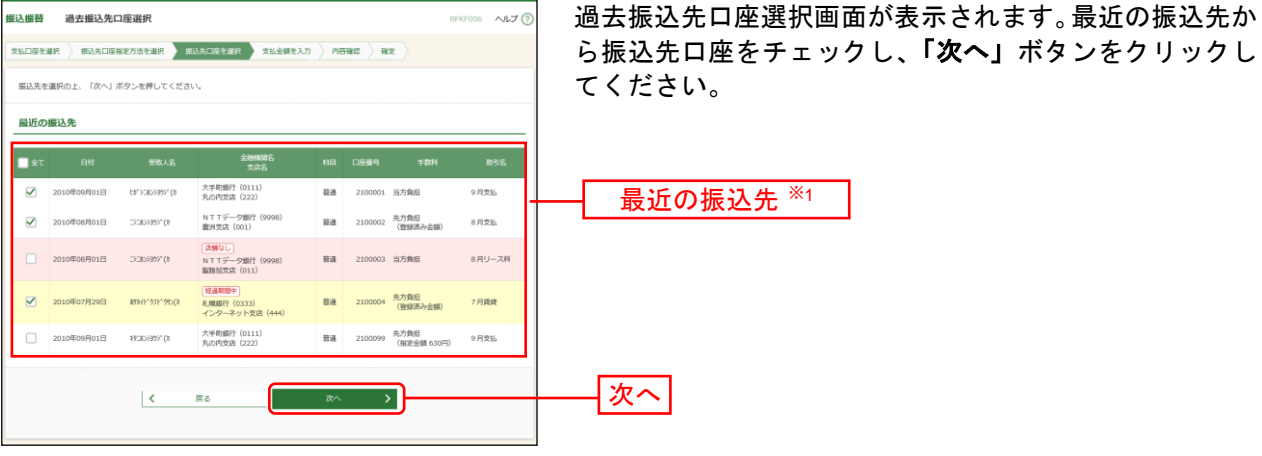

⇒P74 へお進みください。

l

<sup>※</sup><sup>1</sup> 最大20件の過去振込先が表示されます。

## <span id="page-6-0"></span>**4.** 新規に振込先口座を入力

#### 手順**1** 振込先口座指定方法を選択

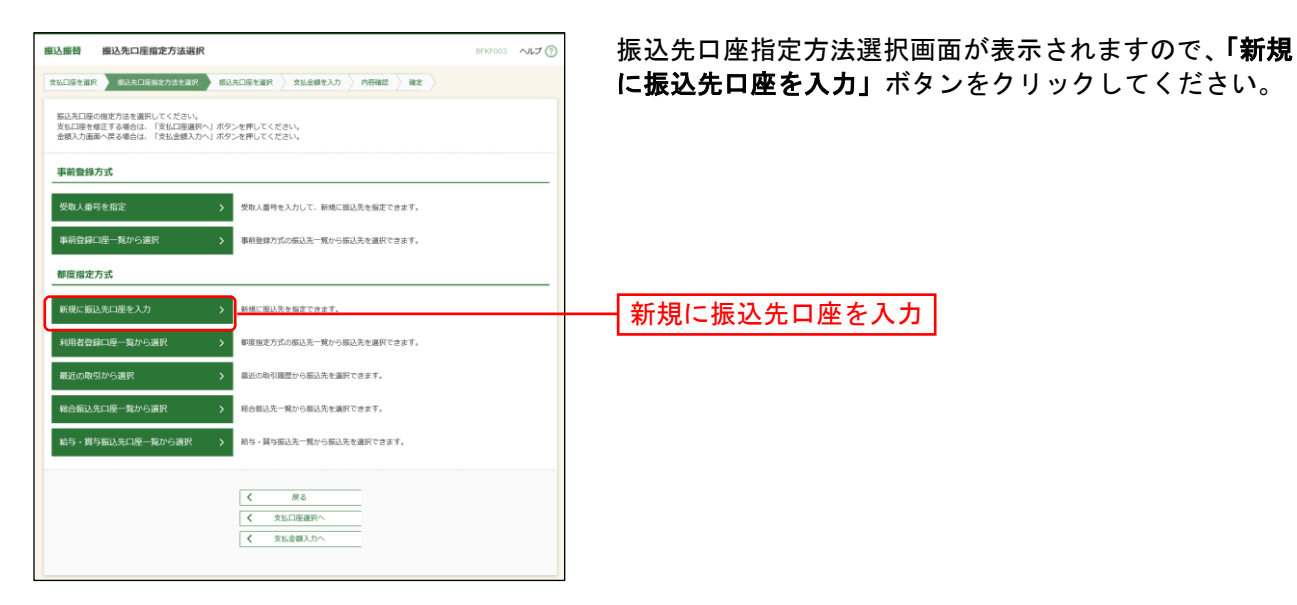

### 手順**2** 振込先口座を選択

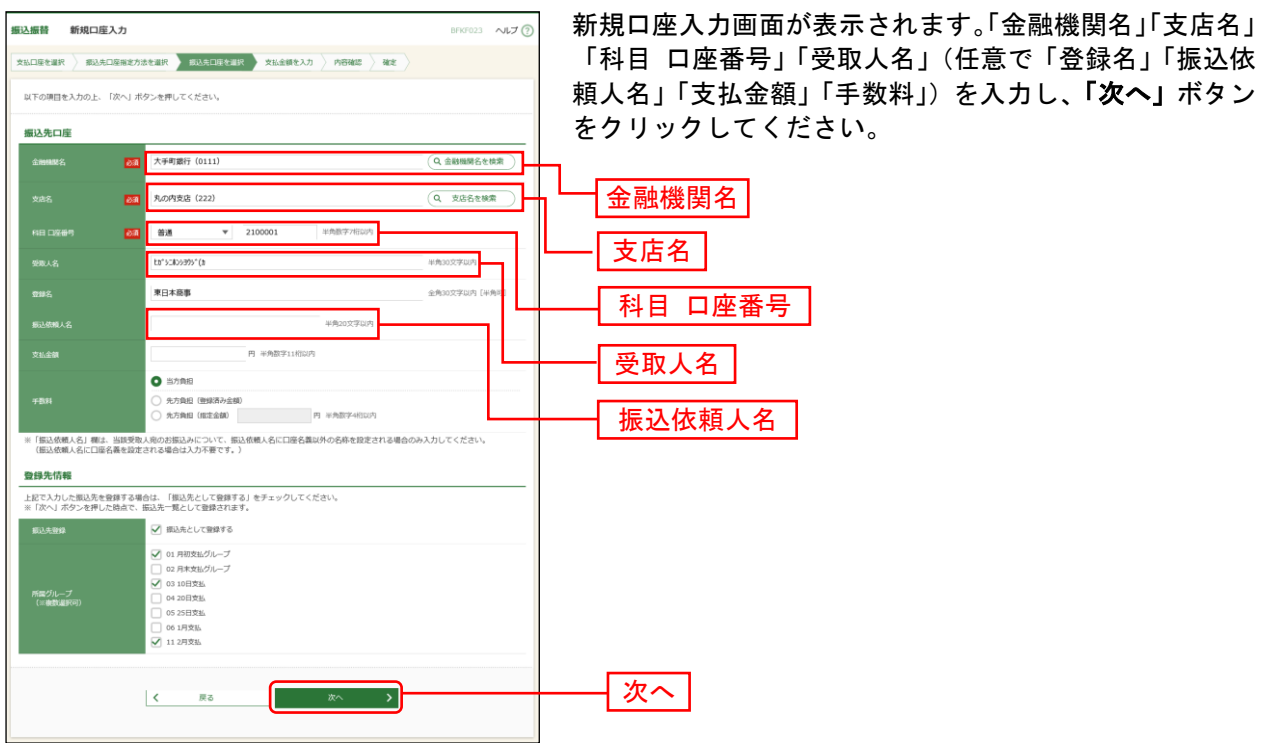

⇒P74 へお進みください。

※「金融機関名を検索」「支店名を検索」ボタンをクリックすると、文字ボタンで金融機関名、支店名を検索すること ができます。

※「振込依頼人名」欄には、振込依頼人名に口座名義以外の名称を設定される場合のみ入力してください。 ※入力した振込先を登録する場合は、「振込先として登録する」(任意で「所属グループ」)をチェックしてください。

## <span id="page-7-0"></span>**5.** 受取人番号を指定

## 手順**1** 振込先口座指定方法を選択

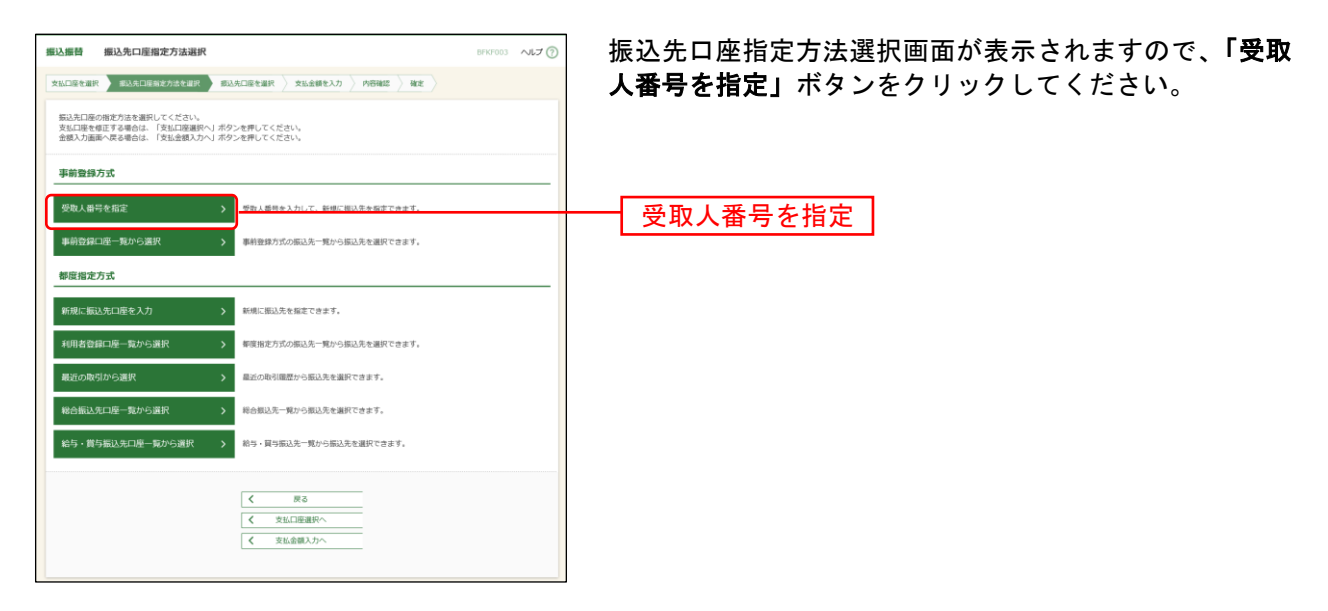

## 手順**2** 受取人番号を入力

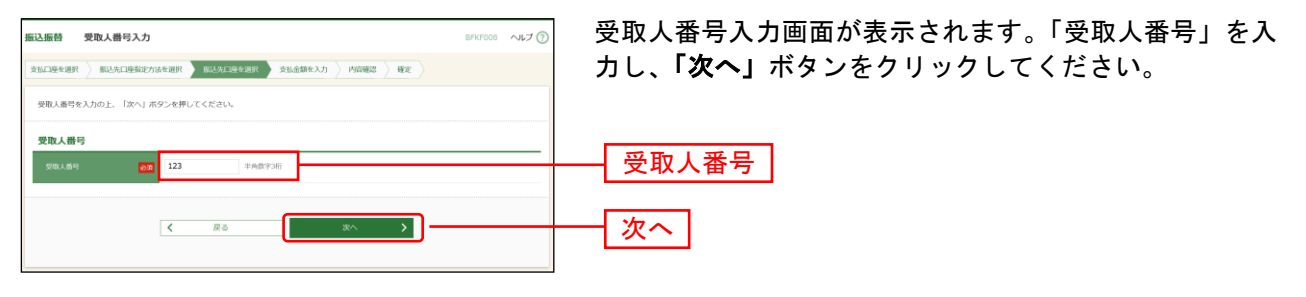

⇒P74 へお進みください。

## <span id="page-8-0"></span>**6.** 他業務の登録振込先口座から選択

#### 手順**1** 振込先口座指定方法を選択

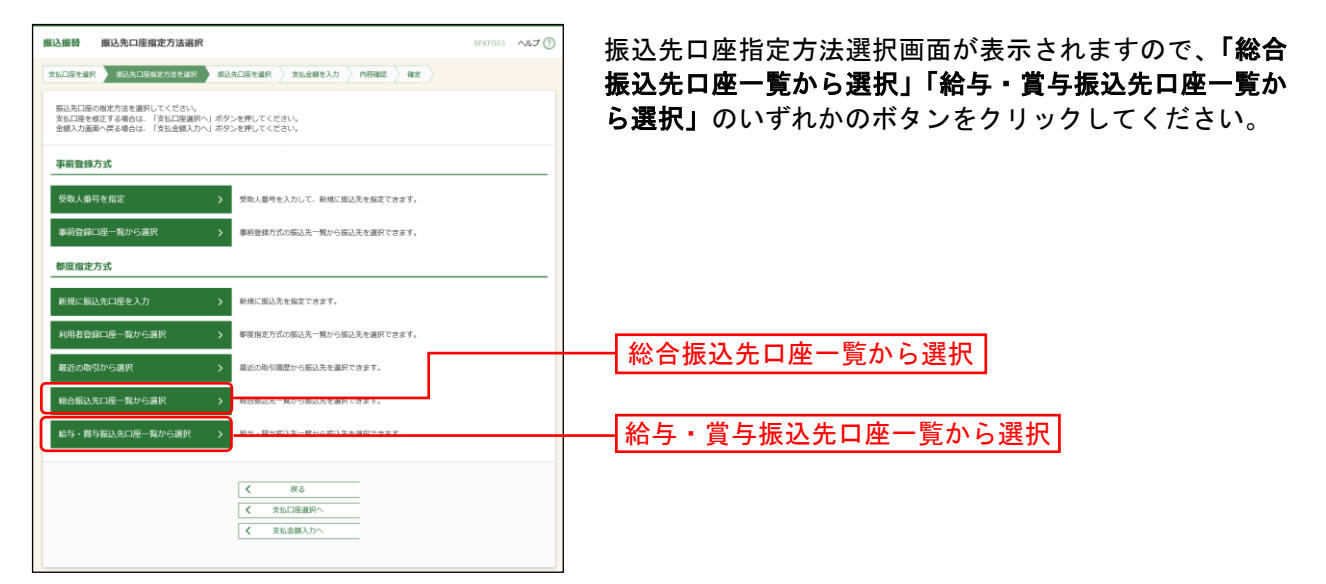

## 手順**2** 振込先口座を選択

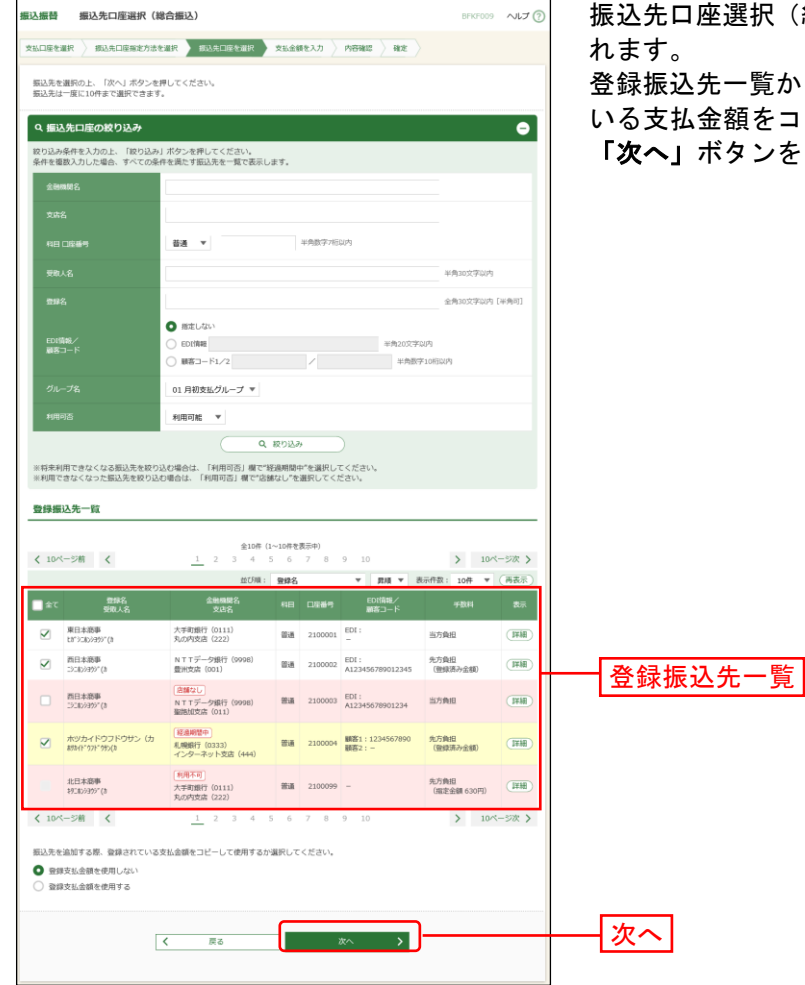

尺(総合(給与・賞与)振込)画面が表示さ

登録振込先一覧から振込先口座をチェックし、登録されて いる支払金額をコピーして使用するか否かを選択のうえ、 「次へ」ボタンをクリックしてください。

⇒P74 へお進みください。

#### <span id="page-9-0"></span>共 通 後 処 理

#### 手順**1** 支払金額を入力

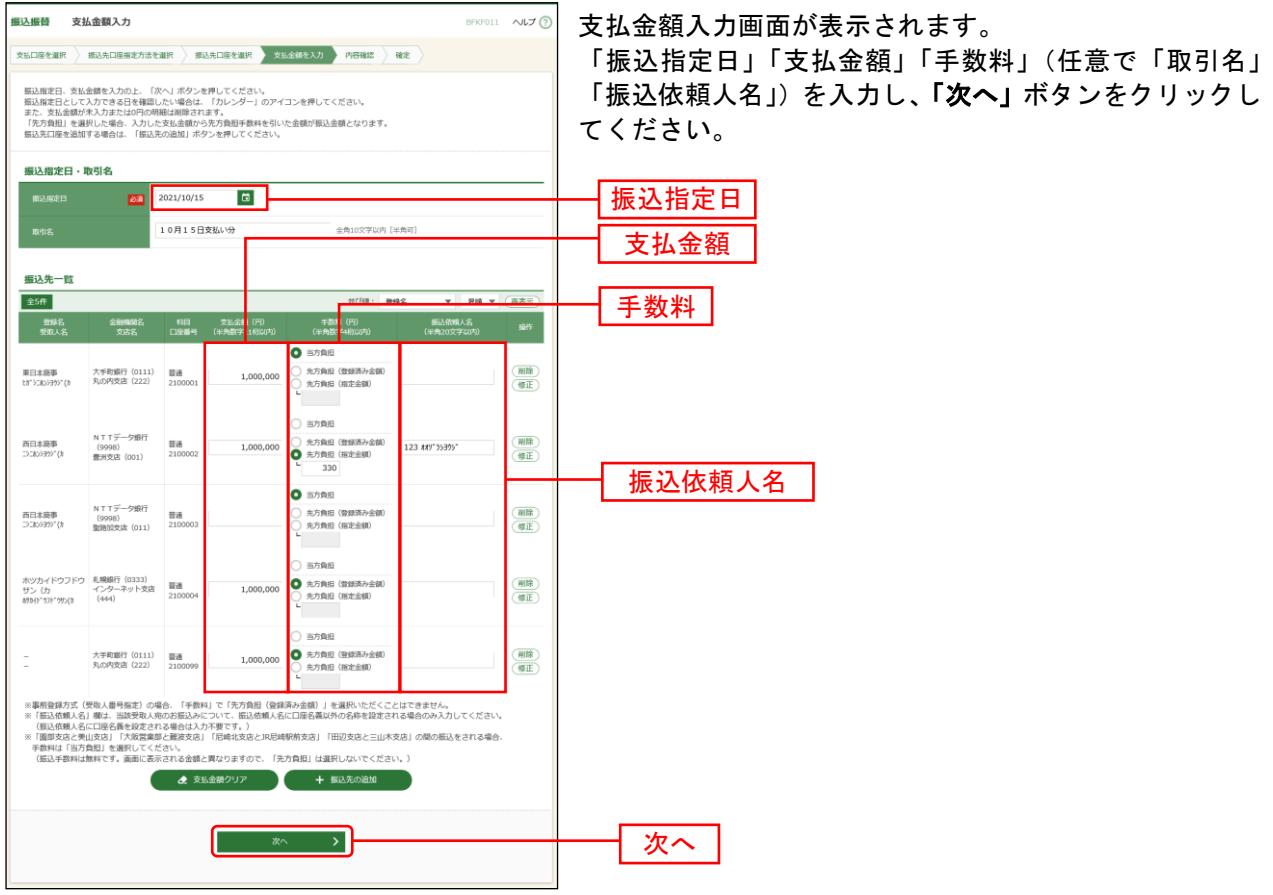

※本画面で入力した「支払金額」と「手数料」(振込手数料の負担方法)の選択に基づいて、「振込金額」が自動計算 されます。(「振込金額」は次画面に表示されます。)

ただし、「ライトプラン」では「手数料」欄は表示されません。(「手数料」(振込手数料の負担方法)の選択はでき ませんので、「支払金額」が「振込金額」となります。)

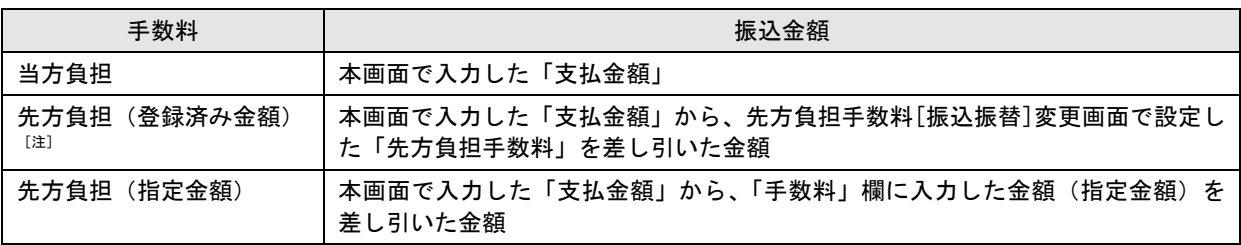

[注]「受取人番号」により振込先口座を指定した場合、「先方負担(登録済み金額)」を選択することはできません。 支払金額が先方負担手数料[振込振替]変更画面で設定した適用最低支払金額以下の場合、「先方負担(登録済み金額)」を 選択することはできません。

- ※「振込依頼人名」欄は、振込依頼人名に口座名義以外の名称を設定される場合のみ入力してください。
- ※「振込先の追加」ボタンをクリックすると、振込先口座指定方法選択画面に戻り、振込先を追加することが できます。
- ※「支払金額クリア」ボタンをクリックすると、「支払金額」欄を未入力状態に更新することができます。
- ※「一時保存」ボタンをクリックすると、入力項目を一時保存することができます。保存中の振込データからの振込 振替の方法についてはP89をご参照ください。

#### 手順**2** 内容確認

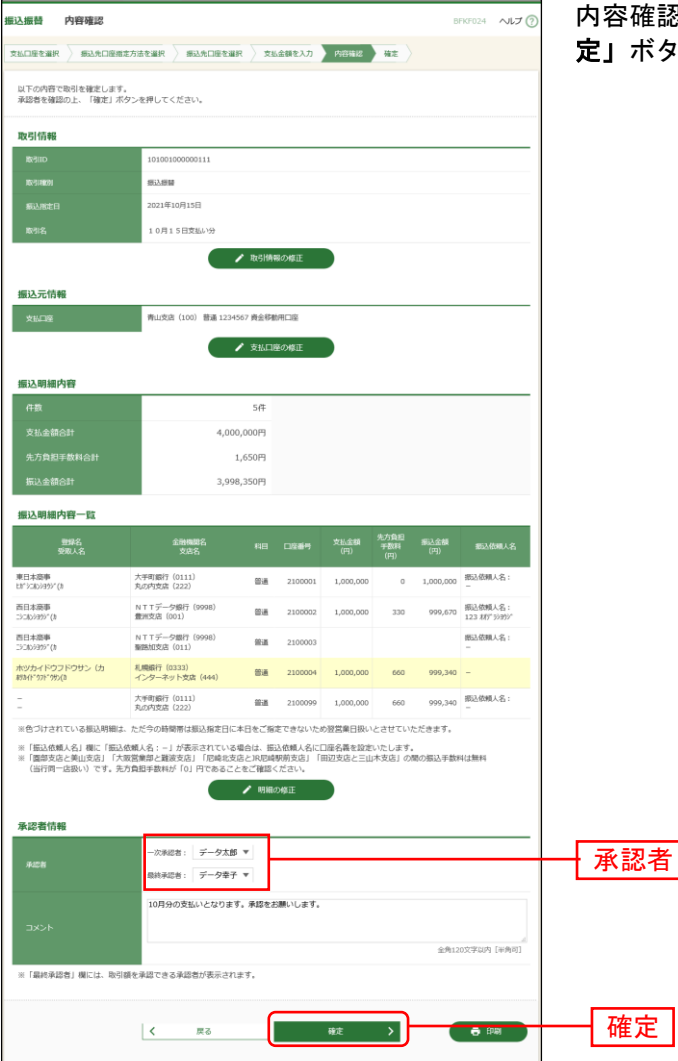

内容確認画面が表示されます。「承認者」を選択し、「確 定」ボタンをクリックしてください。

- ※「振込依頼人名」欄に「振込依頼人名:一」が表示されている場合は、振込依頼人名に口座名義を設定します。 ※承認者へのメッセージとして、任意で「コメント」を入力することができます。
- ※「取引情報の修正」ボタンをクリックすると、取引情報を修正することができます。
- ※「支払口座の修正」ボタンをクリックすると、支払口座を修正することができます。
- ※「明細の修正」ボタンをクリックすると、支払金額入力画面にて、明細を修正することができます。
- ※シングル承認の場合には承認者の欄において承認者をご選択ください。ダブル承認の場合は承認者の欄において一 次承認者と最終承認者をご選択ください。シングル承認/ダブル承認の設定は管理メニューの企業情報変更より変 更できます。
- ※承認権限のあるユーザで、自身を承認者として設定した場合、「確定して承認へ」ボタンをクリックすると、続けて 振込データの承認を行うことができます。ただし、スマホ認証機能を利用している都度指定の場合は、「確**定して承** 認へ」ボタンは表示されません。
- ※「印刷」ボタンをクリックすると、印刷用 PDF ファイルが表示されます。

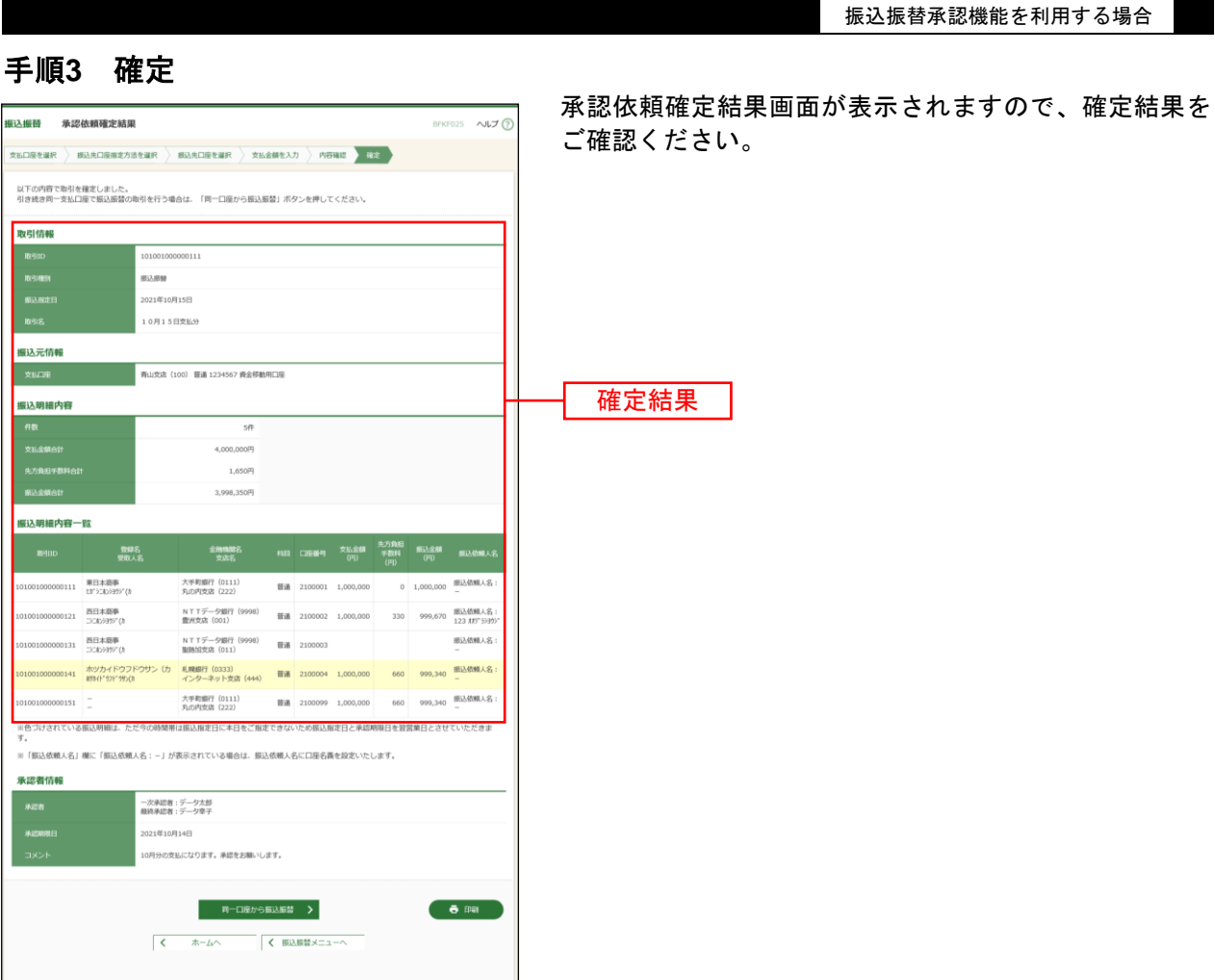

※「同一口座から振込振替」ボタンをクリックすると、同一口座から振込振替の取引を連続して行うことができます。 ※「印刷」ボタンをクリックすると、印刷用 PDF ファイルが表示されます。

## <span id="page-12-0"></span>●振込振替

ご登録いただいている口座から、ご指定の口座へ資金移動(振込振替)ができます。 ※振込振替承認機能をご利用にならないお客さま向けの手順です。 振込振替承認機能をご利用になるお客さまは[P66](#page-1-0)以降をご覧ください。

#### 共 通 前 処 理

#### 手順**1** 業務を選択

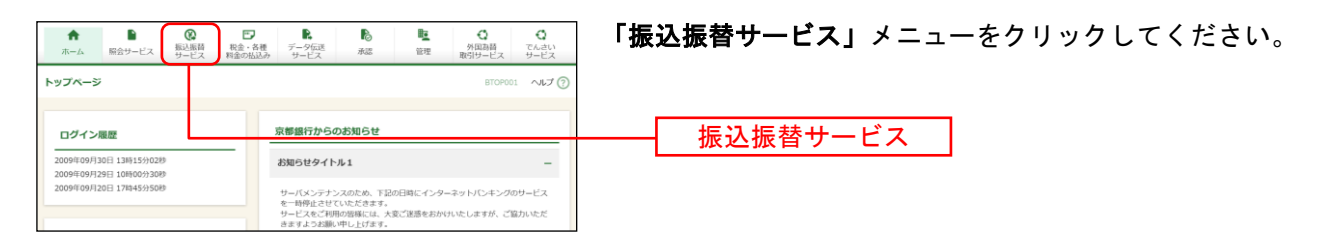

## 手順**2** 作業内容を選択

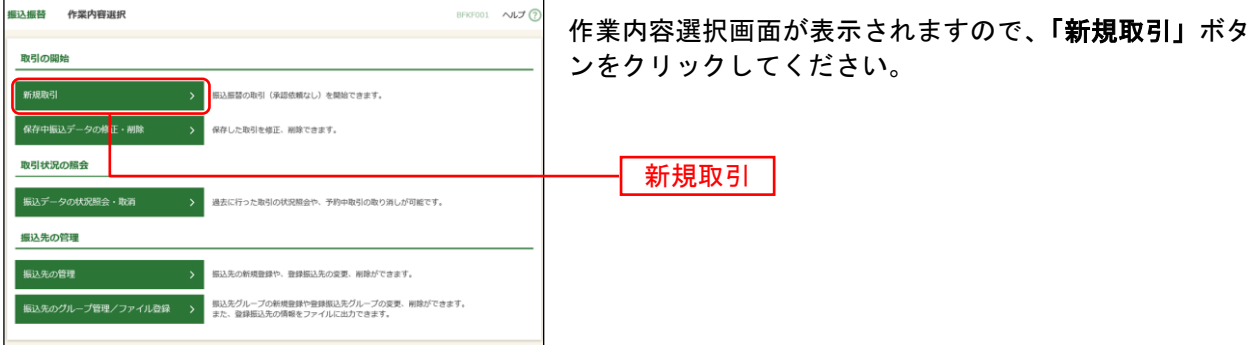

- ※「保存中振込データの修正・削除」ボタンをクリックすると、振込振替の操作途中で一時保存した振込データを 利用して、振込振替の取引を行うことができます。(P89参照)
- ※「振込先の管理」ボタンをクリックすると、振込先の新規登録や、登録振込先の変更、削除が可能です。 また、登録振込先の情報をファイルに出力できます。

### 手順**3** 支払口座を選択

l

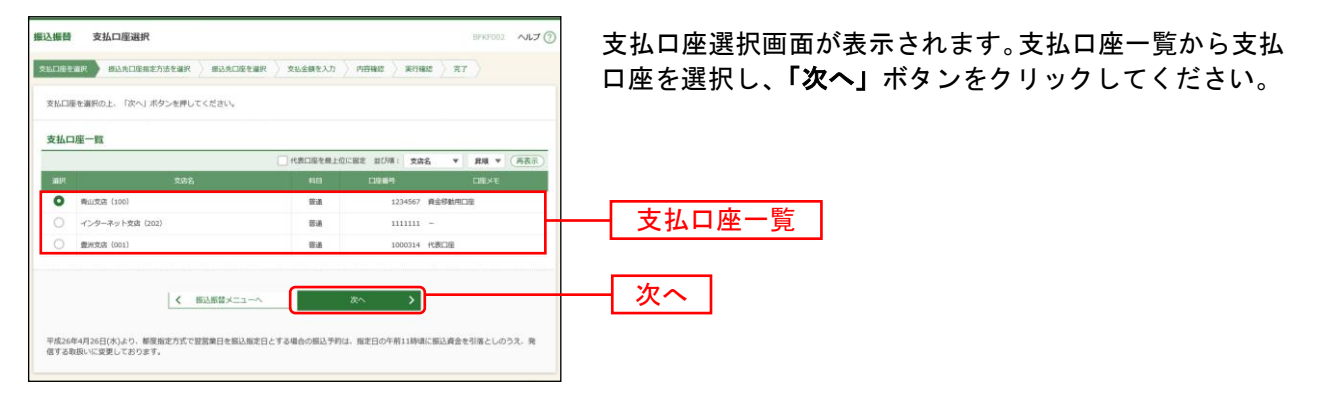

#### 振込先指定方法別処理

振込先を指定する方法は以下の5つからご選択ください。

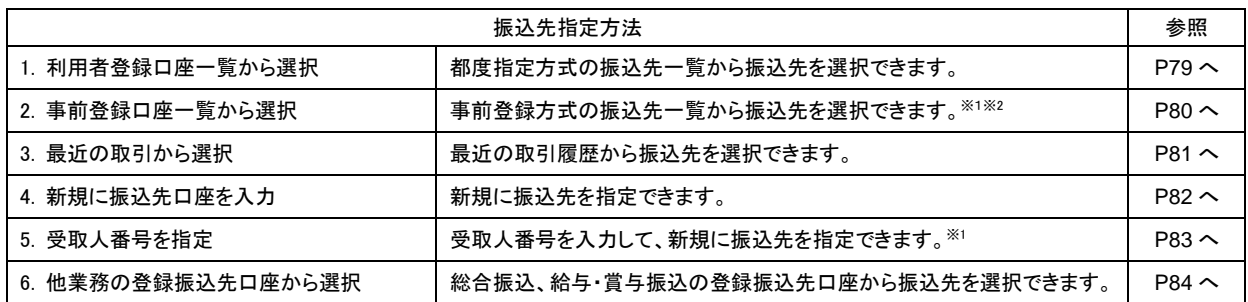

<sup>※</sup>1 京銀インターネットEBサービス・EBサービス(振込/振替)申込書(振込/振替先の登録削除専用)にご記入いただ いた振込先口座を指定した事前登録方式の振込振替が可能です。

<sup>※</sup><sup>2</sup> 科目が「普通」「当座」「納税準備」以外の振込先は、事前登録方式の振込先一覧には表示されません。

## <span id="page-14-0"></span>**1.** 利用者登録口座一覧から選択

#### 手順**1** 振込先口座指定方法を選択

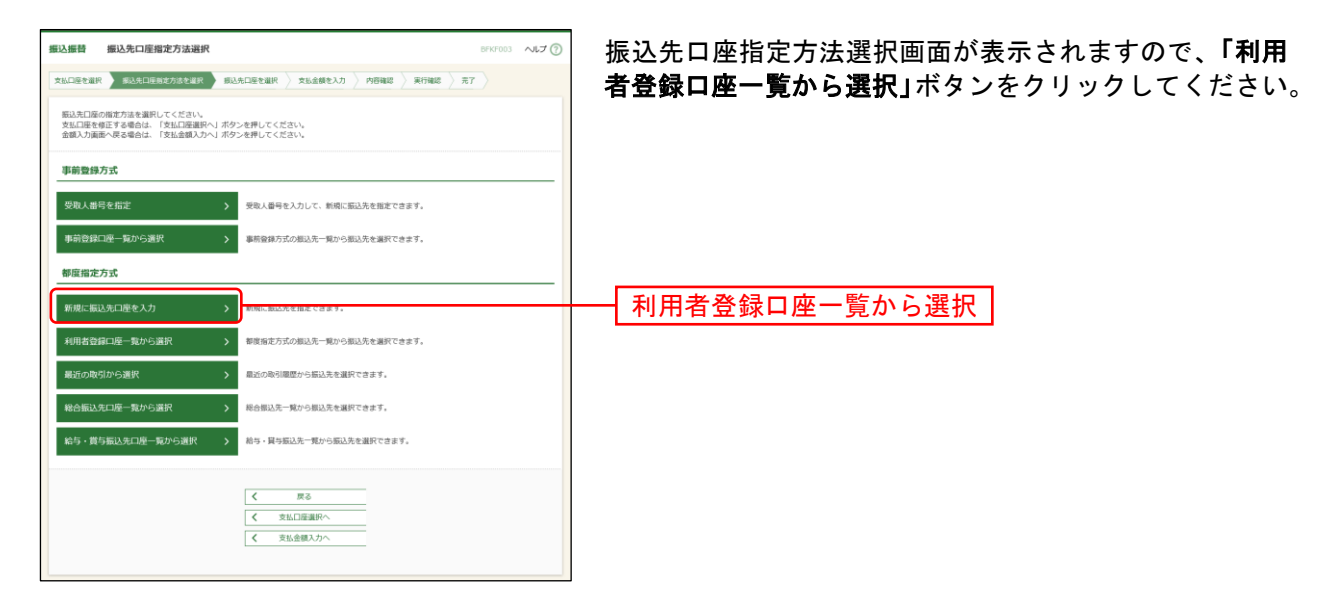

### 手順**2** 振込先口座を選択

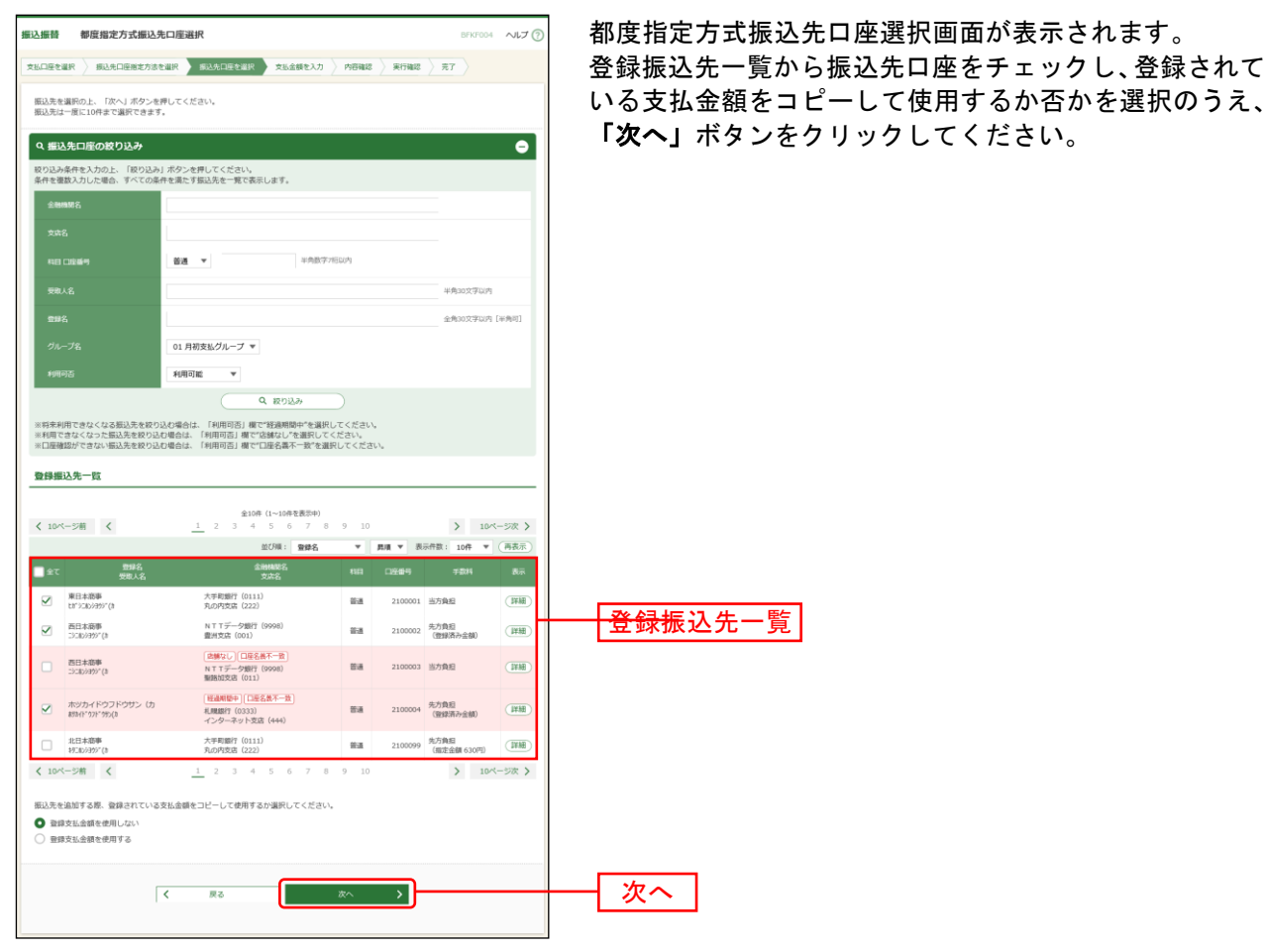

⇒[P85](#page-20-0)へお進みください。

## <span id="page-15-0"></span>**2.** 事前登録口座一覧から選択

## 手順**1** 振込先口座指定方法を選択

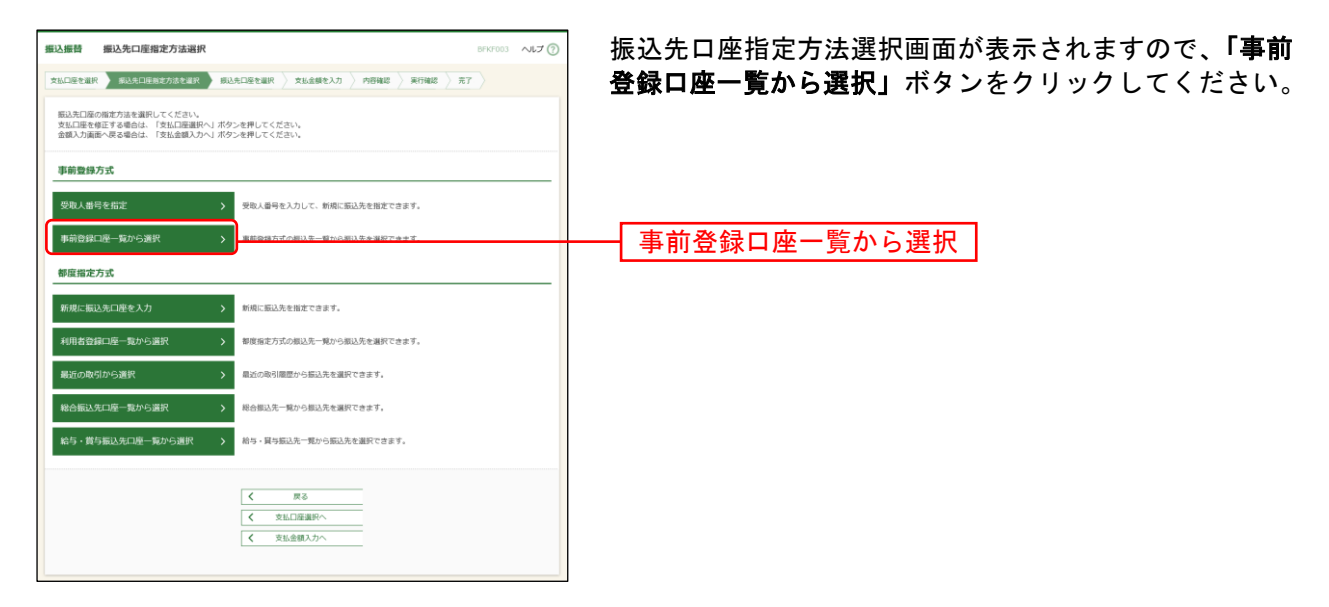

### 手順**2** 振込先口座を選択

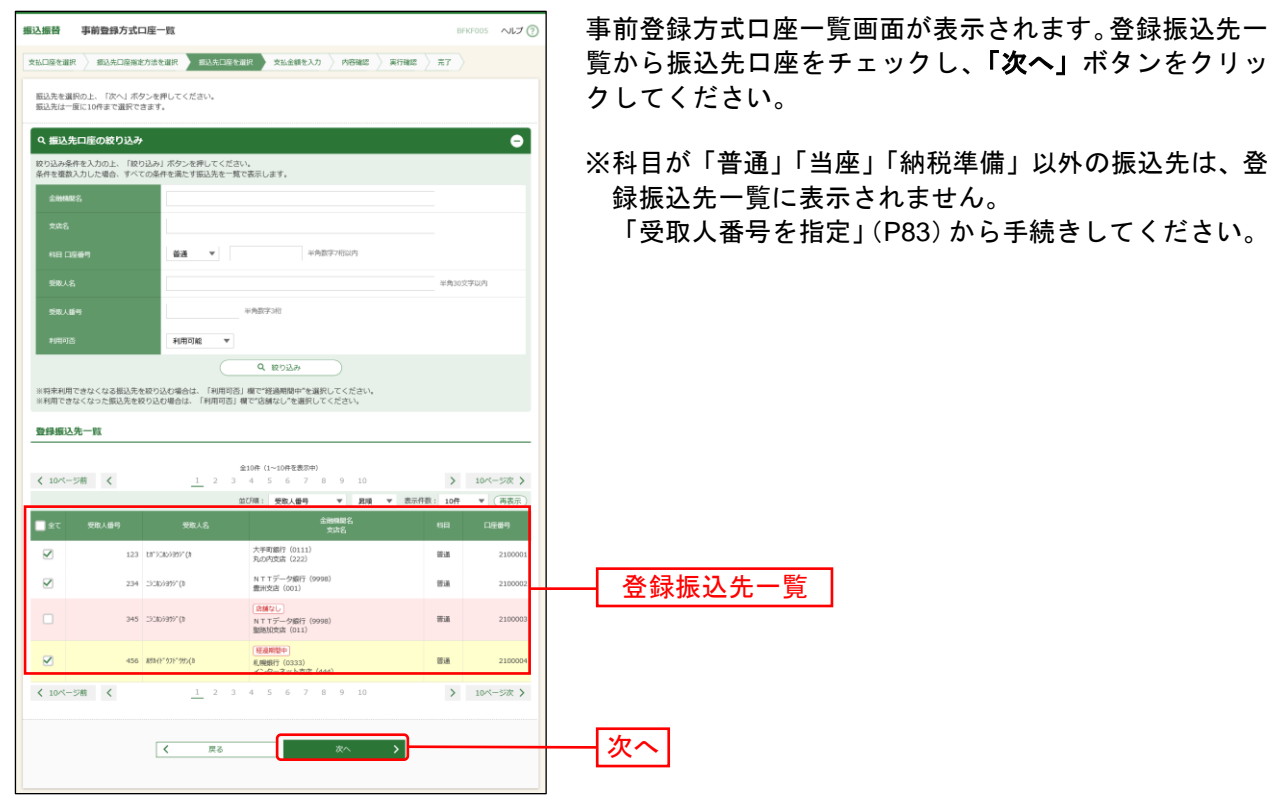

⇒[P85](#page-20-0)へお進みください。

## <span id="page-16-0"></span>**3.** 最近の取引から選択

### 手順**1** 振込先口座指定方法を選択

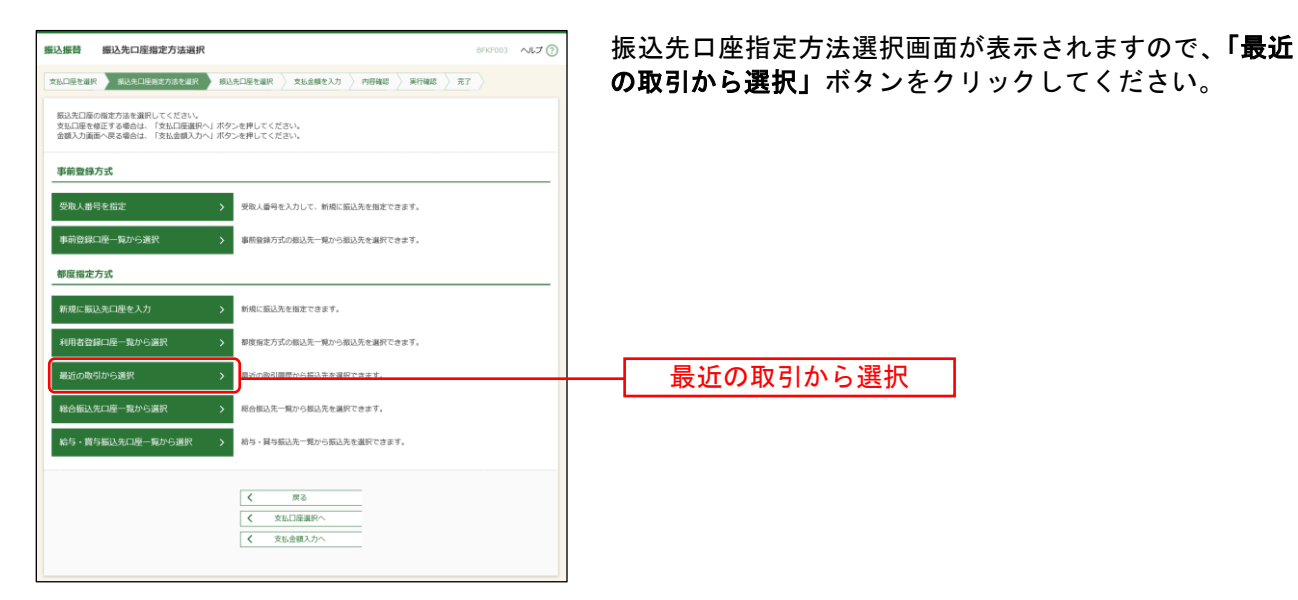

## 手順**2** 振込先口座を選択

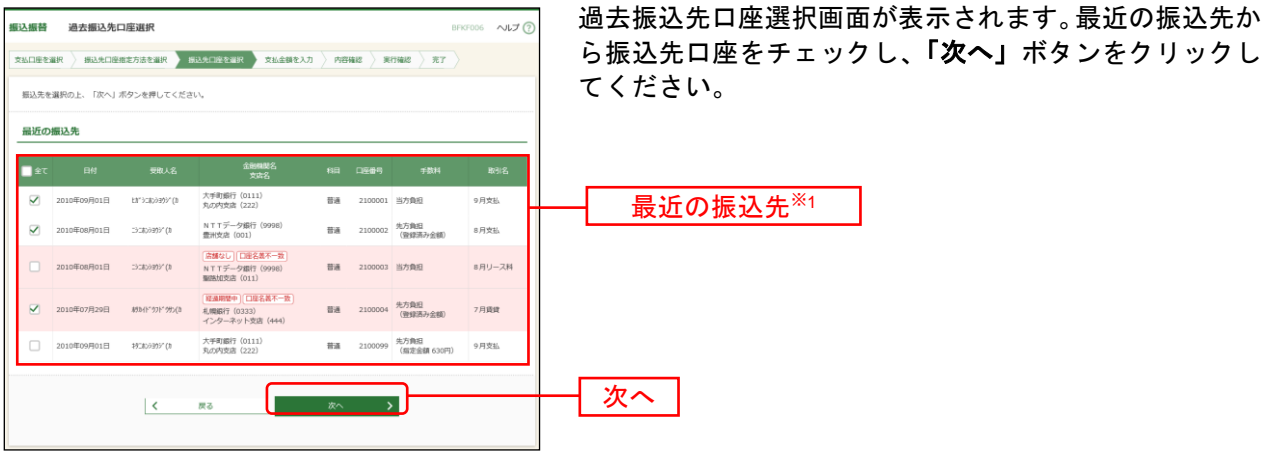

⇒[P85](#page-20-0)へお進みください。

l

<sup>※</sup><sup>1</sup> 最大20件の過去振込先が表示されます。

## <span id="page-17-0"></span>**4.** 新規に振込先口座を入力

## 手順**1** 振込先口座指定方法を選択

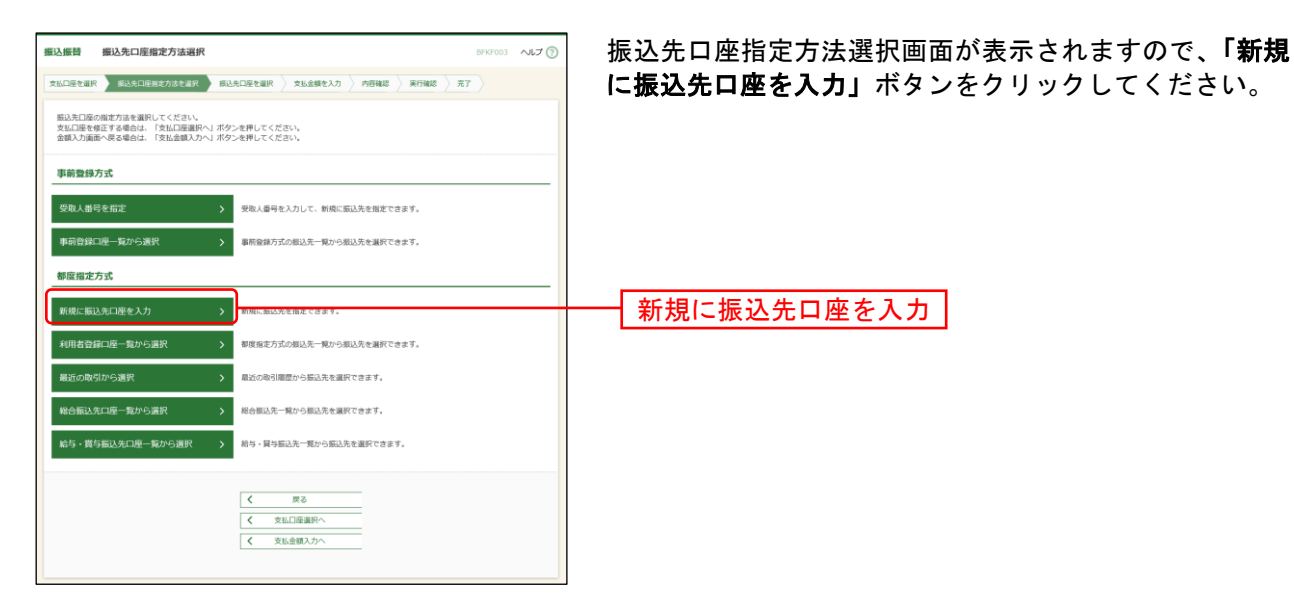

### 手順**2** 振込先口座を選択

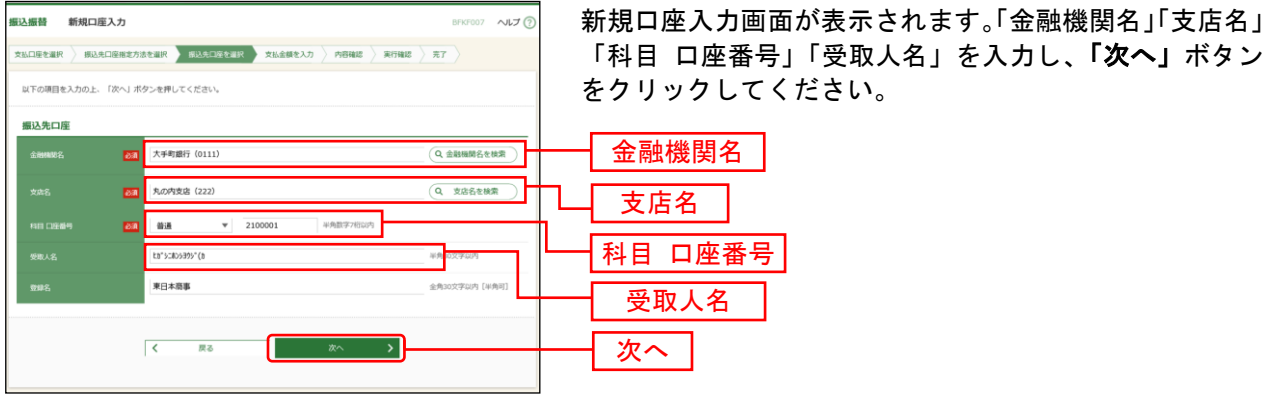

⇒[P85](#page-20-0)へお進みください。

※「金融機関名を検索」「支店名を検索」ボタンをクリックすると、文字ボタンで金融機関名、支店名を検索すること ができます。

# <span id="page-18-0"></span>**5.** 受取人番号を指定

## 手順**1** 振込先口座指定方法を選択

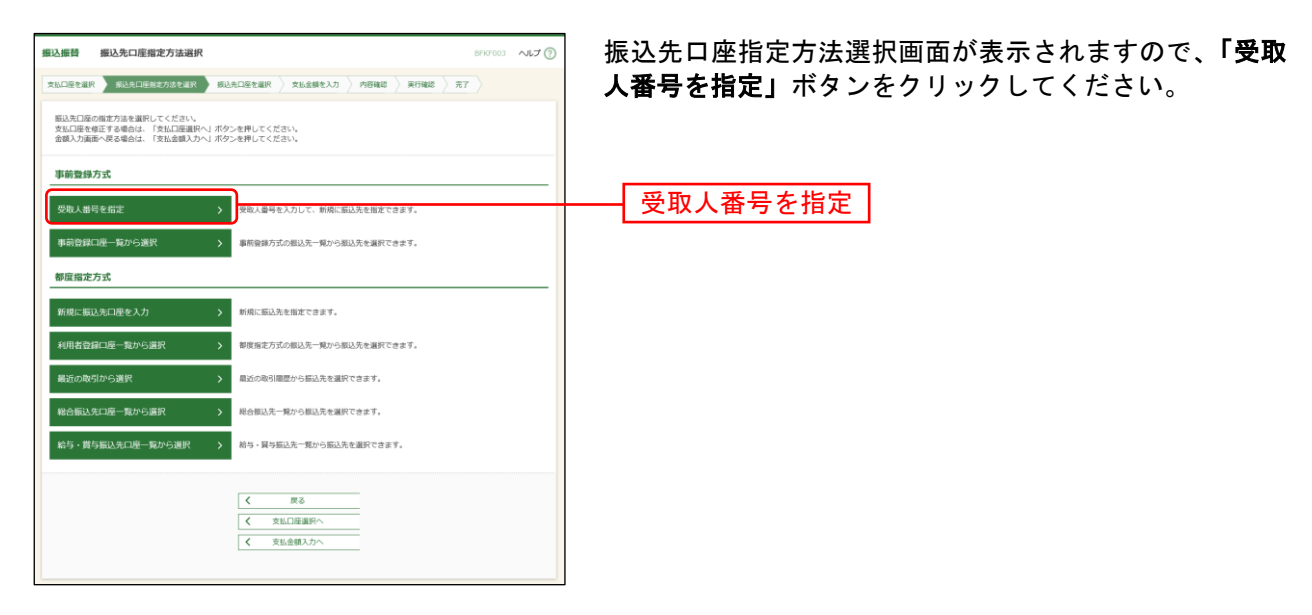

## 手順**2** 受取人番号を入力

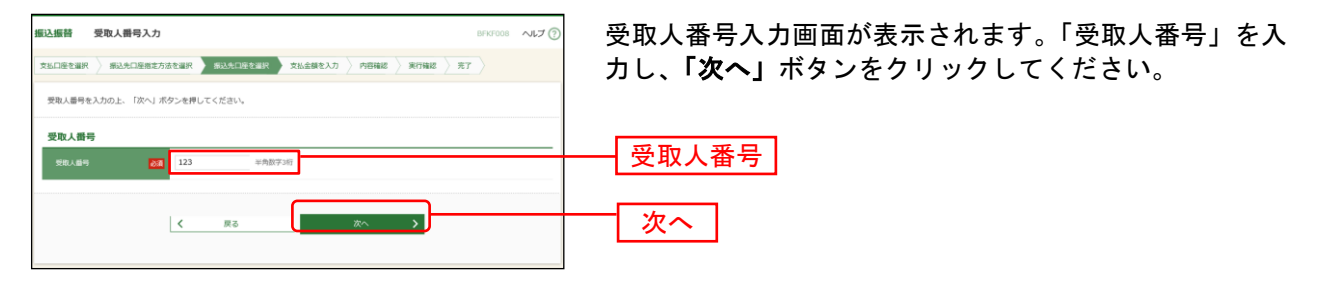

⇒[P85](#page-20-0)へお進みください。

## <span id="page-19-0"></span>**6.** 他業務の登録振込先口座から選択

#### 手順**1** 振込先口座指定方法を選択

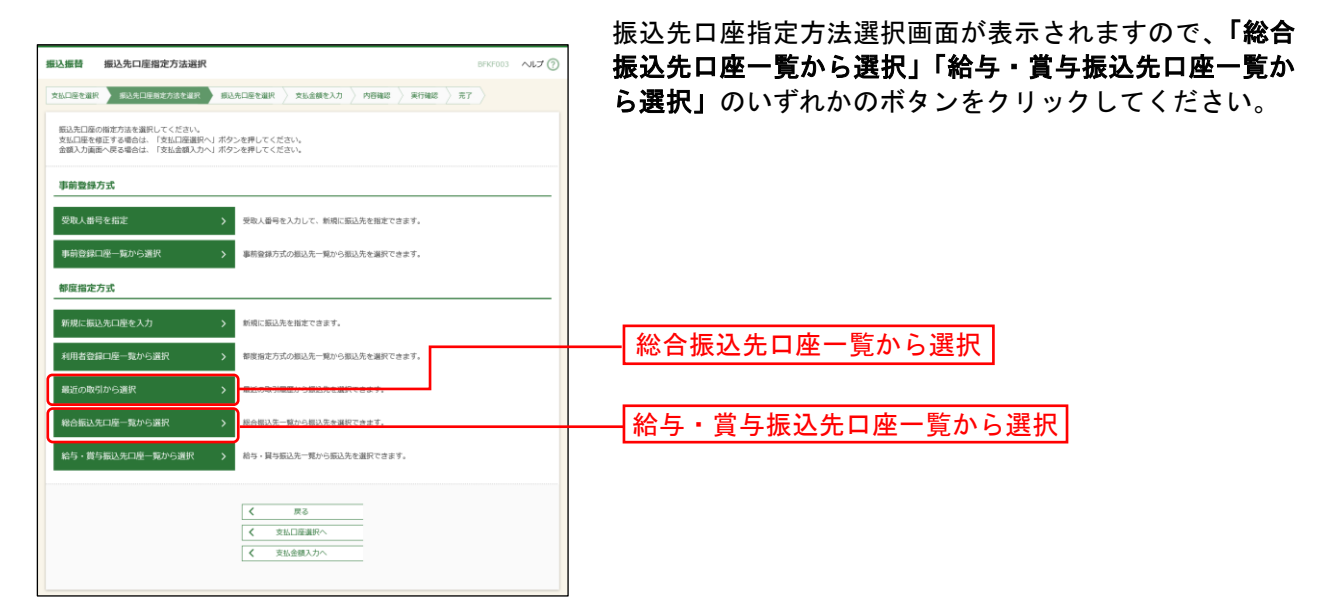

#### 手順**2** 振込先口座を選択

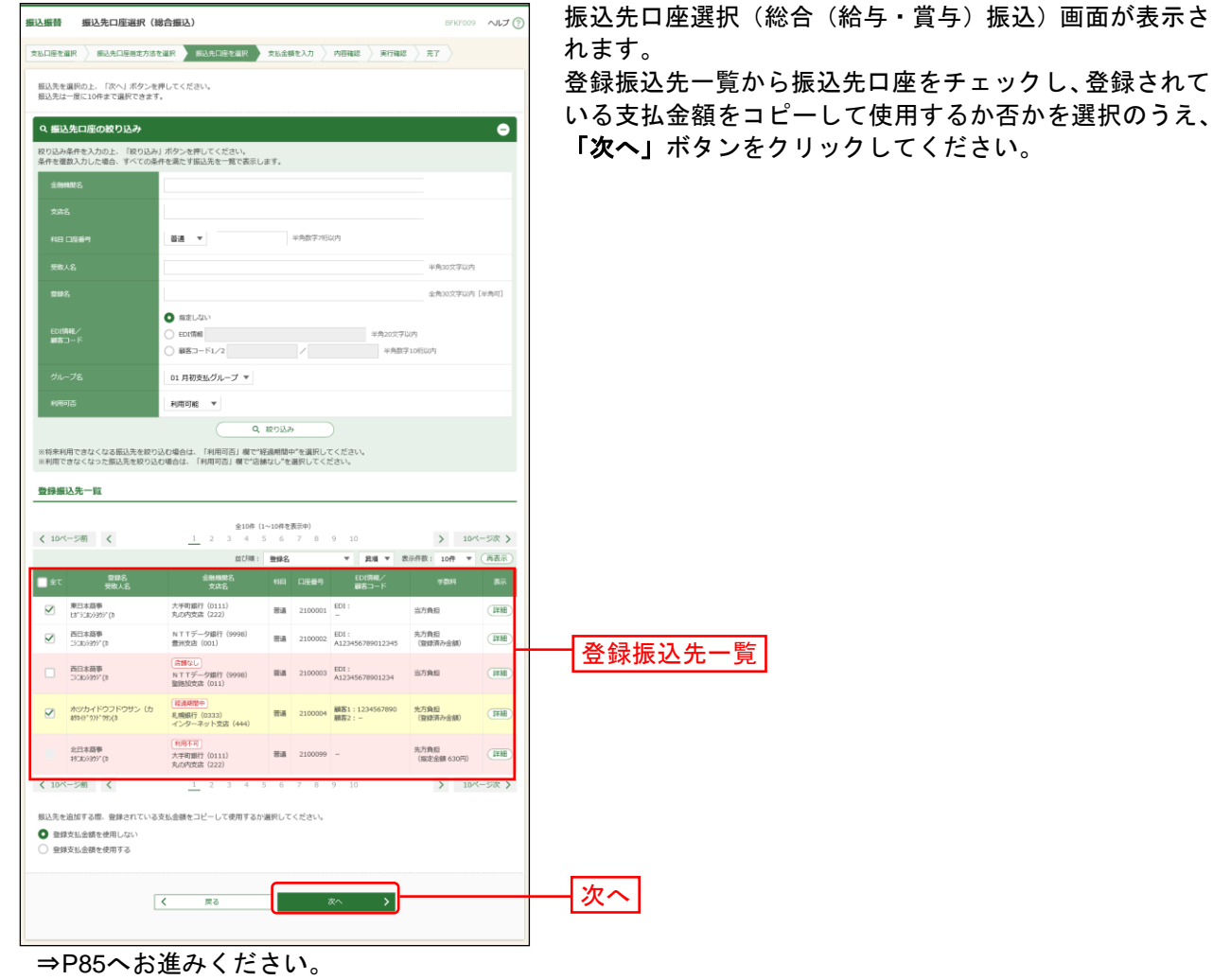

#### <span id="page-20-0"></span>共 通 後 処 理

#### 手順**1** 支払金額を入力

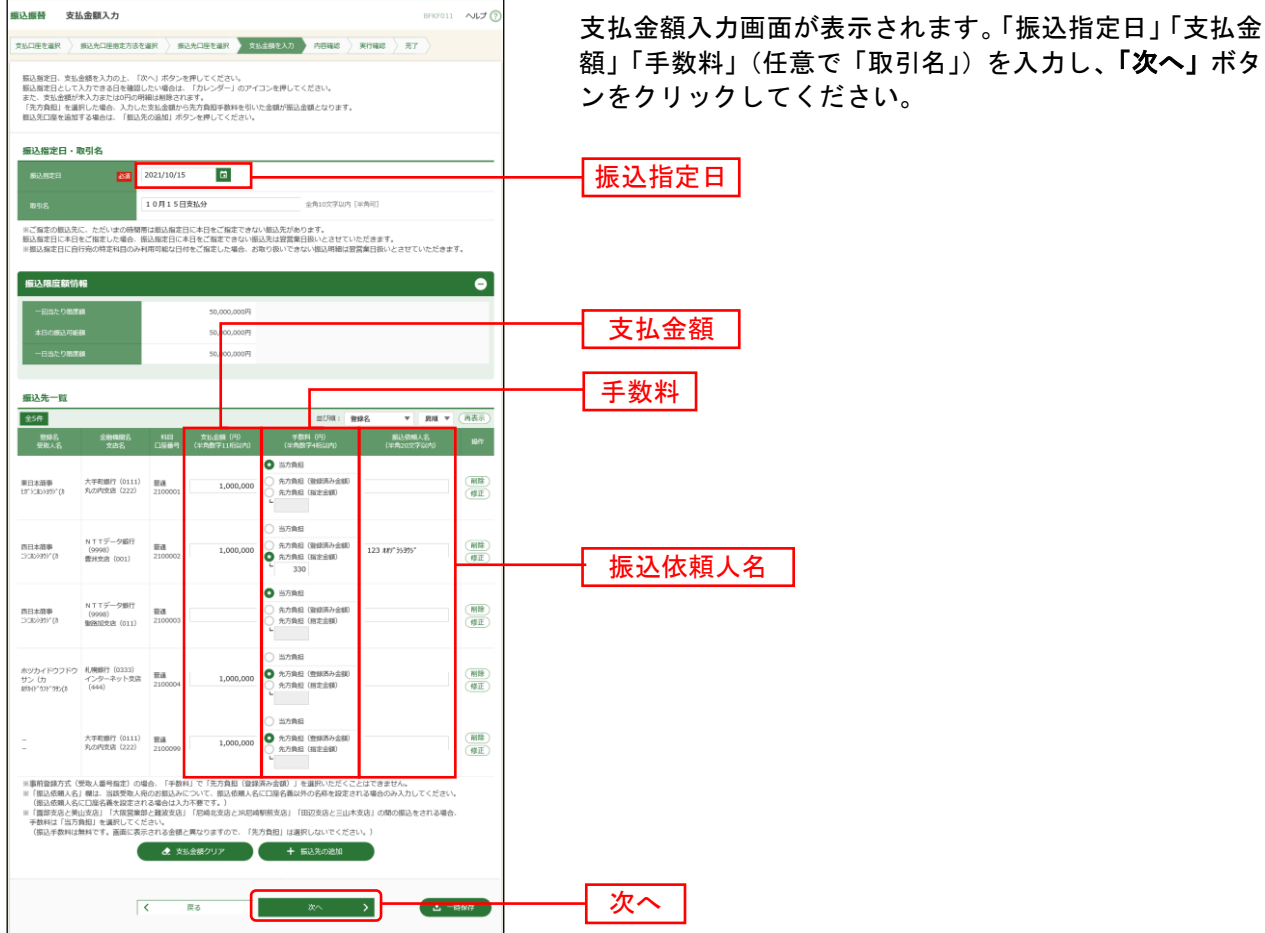

額」「手数料」(任意で「取引名」)を入力し、「次へ」ボタ ンをクリックしてください。

※本画面で入力した「支払金額」と「手数料」(振込手数料の負担方法)の選択に基づいて、「振込金額」が自動計算 されます。(「振込金額」は次画面に表示されます。)

ただし、「ライトプラン」では「手数料」欄は表示されません。(「手数料」(振込手数料の負担方法)の選択はでき ませんので、「支払金額」が「振込金額」となります。)

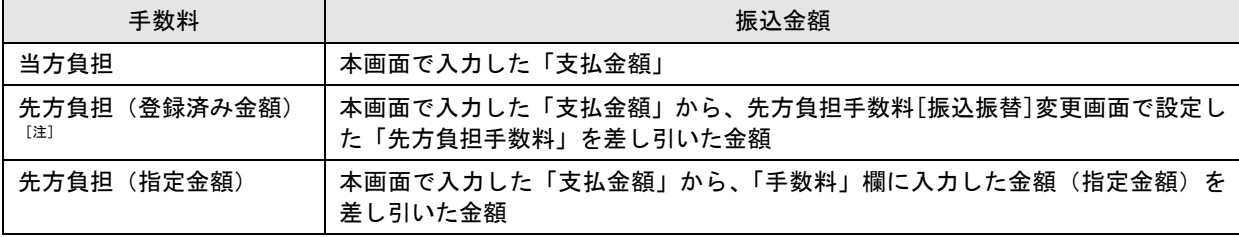

[注]「受取人番号」により振込先口座を指定した場合、「先方負担(登録済み金額)」を選択することはできません。 支払金額が先方負担手数料[振込振替]変更画面で設定した適用最低支払金額以下の場合、「先方負担(登録済み金額)」を選 択することはできません。

※「振込先の追加」ボタンをクリックすると、振込先を追加することができます。

※「支払金額クリア」ボタンをクリックすると、「支払金額」欄を未入力状態に更新することができます。

※「一時保存」ボタンをクリックすると、入力項目を一時保存することができます。保存中の振込データからの振込 振替の方法についてはP89をご参照ください。

### 手順**2** 内容確認

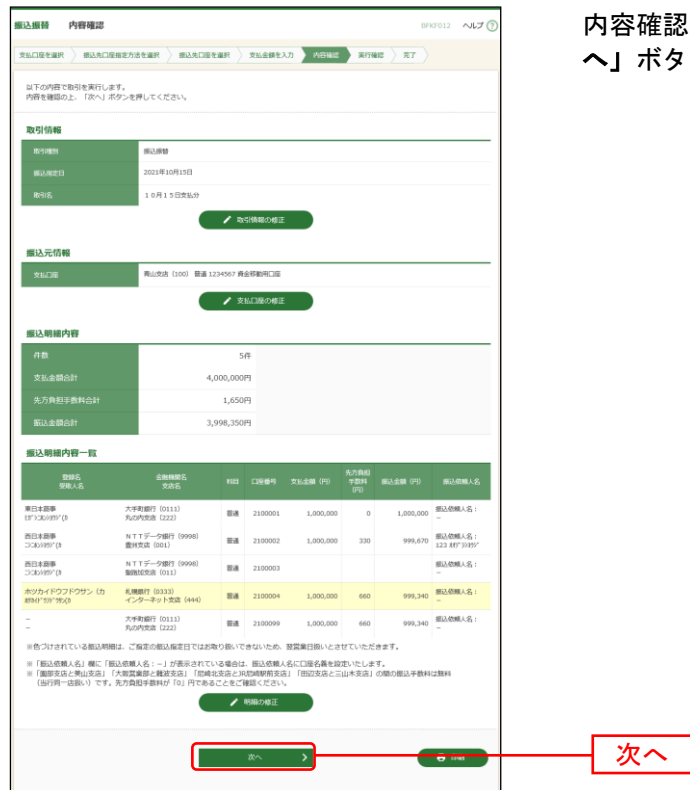

E認画面が表示されます。取引内容を確認のうえ、「次 へ」ボタンをクリックしてください。

- ※「取引情報の修正」ボタンをクリックすると、取引情報を修正することができます。
- ※「支払口座の修正」ボタンをクリックすると、支払口座を修正することができます。
- ※**「明細の修正」**ボタンをクリックすると、支払金額入力画面にて、明細を修正することができます。
- ※「印刷」ボタンをクリックすると、印刷用 PDF ファイルが表示されます。

#### 手順**3** 振込振替暗証番号入力

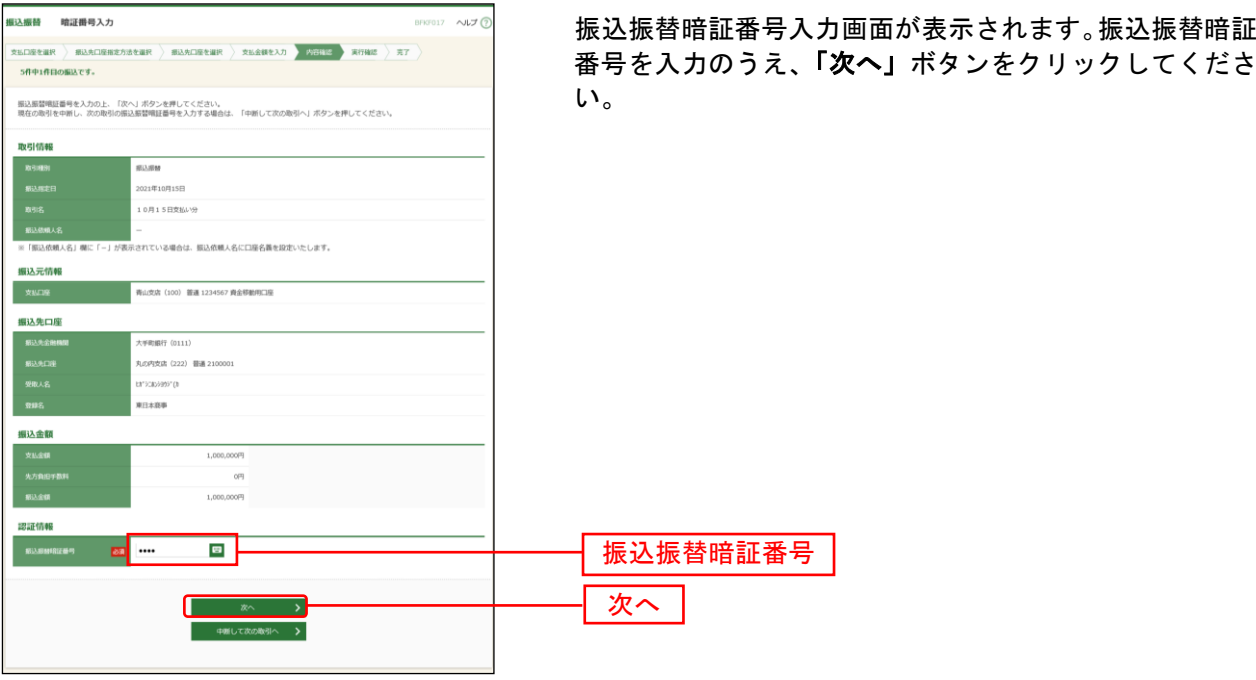

#### 振込振替承認機能を利用しない場合 手順**4** 取引実行 実行確認画面が表示されます。取引内容をご確認のうえ、 EFREDIS NUT 「確認暗証番号」を入力してください。  $\mathtt{maxuser} \setminus \mathtt{maxmaxuser} \setminus \mathtt{maxuser} \setminus \mathtt{maxuser} \setminus \mathtt{max} \setminus \mathtt{max} \setminus \mathtt{max}$ SROIRINGERTE. 上記の入力完了後、「実行」ボタンをクリックしてくださ **▲ 部の問題は10月15日限いです。** い。 ● 今月の街込具数は、0/5回です。 次の画面で取引結果が表示されます。<br>以下の取引内容を確認し、確認検証番号を入力の上、「実行」ボタンを押してください 今月の振込回数 取引情報 ※「ライトプラン」の場合、「今月の振込回数」が 15001 13.618 表示されます。<br>图定口 10月15日 10月15日美術の ※「振込信頼人名」欄に「-」が表示されている場合は、振込信頼人名に口座名義を設定いたします。 振込元情報 取引内容 **REAL PROPERTY** 編込先口座 大手動動行 (0111) LOPIS (222) 新道210 en<br>Solomonia 振込金額 1,000,000P 1,000,330P ※「魔部支店と美山支店」「大阪営業部と難波支店」「犯难北支店とス役場」<br>(当行同一店店いりです。先方負担手数料が「0」円であることをご確認く <br>※<br>文書: 「開記支店と三山木支店」の間の振込手書 **SURE Re** 振込先例相が変更されました。<br>振込先をご確認の上、取引を継続する場合は「取引を継続する」のチェックボックスをチェックしてください。[02019201218] 確認暗証番号 **V** beleasers  $\blacksquare$ 実行 くの新して新込版型メニューへ

※既に同一振込情報(「受付日」または「指定日」「支払口座」「入金先口座情報」「振込金額」)が存在する場合、二重 振込警告メッセージが表示されます。依頼内容をご確認後、お取引を継続する場合は「取引を継続する」をチェッ クし、「実行」ボタンをクリックしてください。

※都度指定方式で、振込先口座情報に変更があった場合、意思確認メッセージが表示されます。依頼内容をご確認後、 お取引を継続する場合は「取引を継続する」をチェックし、「実行」ボタンをクリックしてください。

※事前登録方式で、ご指定の受取人名と振込先の金融機関で登録されている受取人名が異なる場合、意思確認メッセ ージが表示されます。この場合、振込先の金融機関で入金手続きができない場合がありますので、ご指定の受取人 名に誤りがないことを確認できない場合は、お取引を中止してください。

※複数の入金先口座を選択した場合は、「中断して次の取引へ」ボタンをクリックすると、次の入金先口座への振込振 替を行うことができます。

※事前登録方式の場合、「確認暗証番号」の入力は不要です。

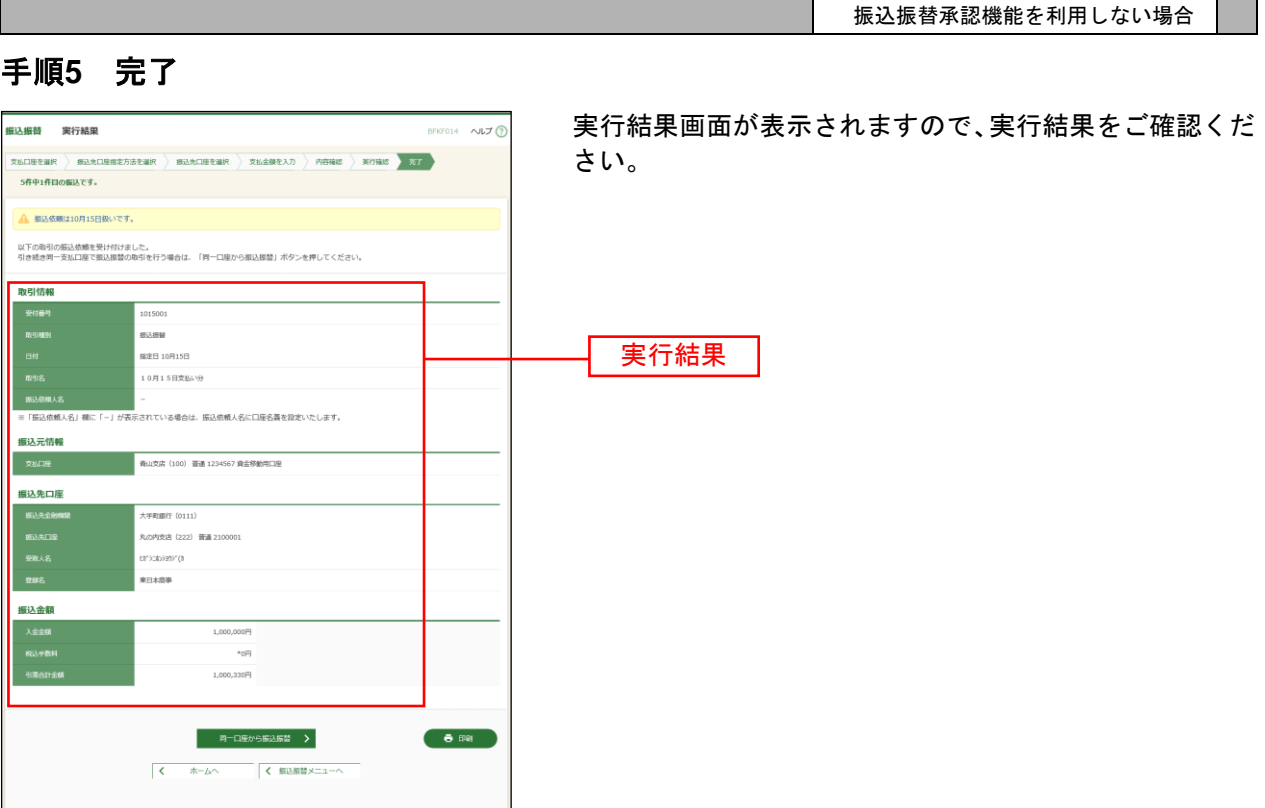

※入力した振込先を登録・更新する場合は、「振込先口座に登録」ボタンをクリックし、振込先登録画面で登録先情報 を入力のうえ、「登録」ボタンをクリックしてください。

。<br>※複数の入金先口座を選択した場合は、「**次の取引へ」**ボタンをクリックすると、次の入金先口座への振込振替を行う ことができます。

※「印刷」ボタンをクリックすると、印刷用PDFファイルが表示されます。